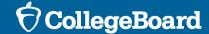

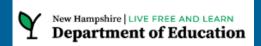

## SAT Coordinators Workshop: Spring 2024 Digital SAT® School Day Testing

January 2024

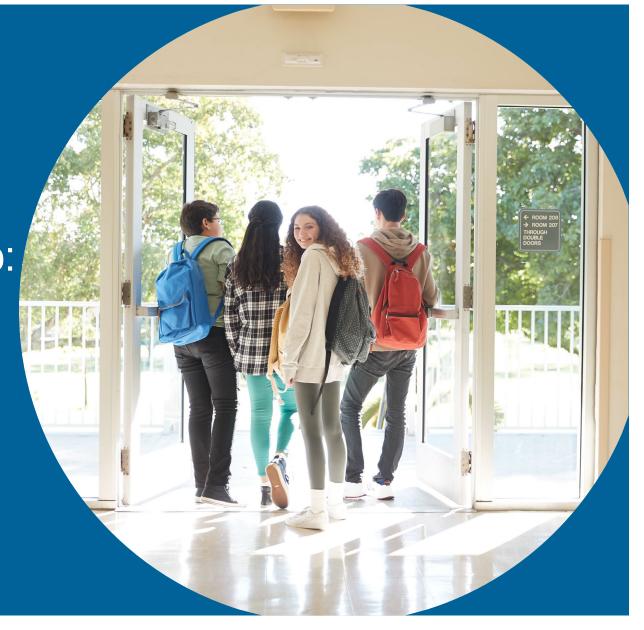

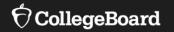

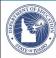

## Welcome

State Contract Implementation

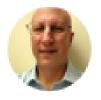

Wilson, James (He/Him/His)
Director, Outreach and Implementation
Operations

Field Liaison

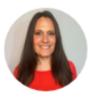

Johnson, Dena Senior Director, K-12 State & District Partnerships

### **Session Goals**

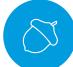

Our objective today is to present the most current information regarding the Spring 2024 administration and offer an overview of the digital SAT.

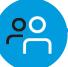

This session will build on last fall's overview webinars to provide a detailed review of the of the school test coordinator's tasks and responsibilities

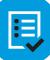

By the end of the session, you will have a clear understanding of the next steps required to prepare your school for the Spring 2024 SAT.

### Agenda

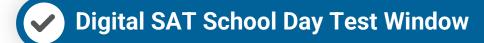

Review: Test Specs, Staffing, Checklist

State Data Management System

Test Administration Systems

✓ Using Accommodations on Digital Test

Using Test Day Toolkit & Proctoring

Further Support, Resources, Q & A

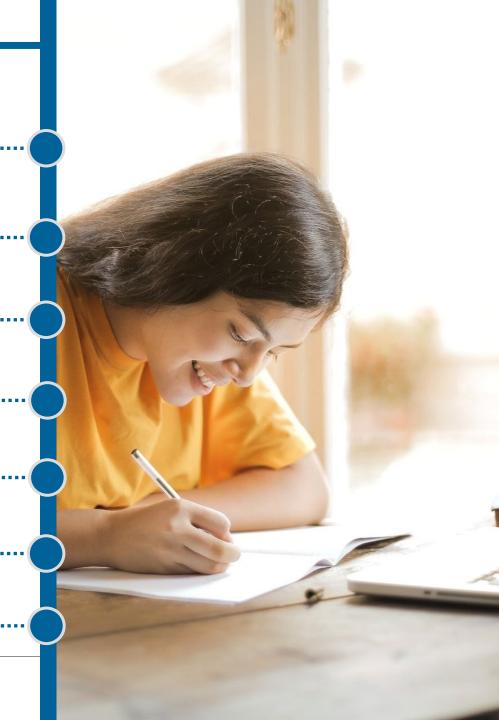

## New Hampshire Spring 2024 Digital SAT Testing

New Hampshire schools will participate in testing for students in grade 11 (or previously untested seniors):

### The testing window is March 25 through April 12.

- We recommend that schools plan to test all students by April 5.
- We recommend that schools reserve the week of April 8-12 to test students who were absent and students who experienced testing irregularities.

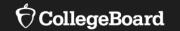

## Review

- Test Specification & Features
- Staff Roles & Responsibilities
- Interactive Checklist

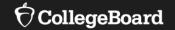

# **Test Specifications & Features**

### **Reading & Writing**

1 Section, 2 Modules (Multi-Stage Adaptive)

54 Discrete Multiple-Choice Questions

64 Minutes

**Essay** 50 Minutes

### Math

1 Section, 2 Modules (Multi-Stage Adaptive)

44 Discrete Questions

- Four-option multiple-choice (≈75%)
- Student-produced response (≈25%)

70 Minutes

# Staff Roles & Responsibilities

### **Test Coordinator**

- Oversees planning and test day activities for ALL students
- Works with Technology Coordinator to ensure building, room, and device readiness
- Works with SSD Coordinator to ensure all accommodations are requested and implemented
- Identifies staff to support test administration, ensures they have access to training and resources
- Registers students and manages that roster in College Board's State Data Management System
- Prints and distributes sign-in tickets
- Submits Irregularity Report

### **SSD Coordinator**

- Submits & oversees the implementation of accommodations for students who require them
- Assists Test Coordinator to determine room and staff requirements due to accommodations
- Works with Technology Coordinator to ensure digital accommodations are successfully deployed

### **Technology Coordinator**

- Ensures building network, room by room Wi-Fi, and individual testing device readiness
- Responsible for Bluebook's successful installation and function on every student's device
- Works with SSD Coordinator to ensure digital accommodations are successfully deployed

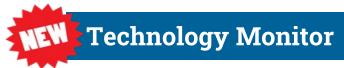

**Proctors** 

**Room/Hall Monitors** 

### Staff member selection

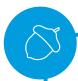

Please note that while many requirements remain the same as previous years, there are some key differences for the digital SAT.

### The Test Coordinator's Role:

 The test coordinator is prohibited from administering assessments to their own child in the same building. For example, they can oversee PSAT 10 but not SAT if their child is taking the SAT.

### **Test Coordination Across Buildings:**

 Test coordinators may administer the same test if their child is also taking it, but this is permissible only when the tests are conducted in different buildings within the district.

### **Proctoring Guidelines:**

 A proctor is not allowed to oversee their own child during a test. However, they can serve as a proctor in the same building while their child is testing in a separate room.

### **Tech Monitor Limitation:**

• A tech monitor whose child is testing in the same building is ineligible to assume that role.

### **Restrictions on Paid SAT Preparation:**

 Staff members are not permitted to engage in any paid, private SAT-related assessment preparation. Please note that this excludes teaching course content and providing test familiarization as part of the regular school curriculum.

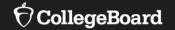

## **Interactive Checklist**

### Specific to you and your school's administration:

- Project Plan for your role(s) at your school(s)
   (multiple roles and/or schools will provide you with multiple Project Plans)
- Task Notification Emails
- Weekly Project Overview Email

### **Introduction and instructions:**

- Complete overview distributed December 8 from IdahoSDSupport@collegeboard.org
- Welcome email and initial tasks launched first week in January

### Refresher (next six slides)

## Project Plan View

After clicking "View Project", you will see the **Project Plan** for your role(s).

- Overdue tasks are outlined in red.
- Complete tasks are outlined in green.
- Open tasks are outlined in grey.
- If you can't start a task yet, you'll see a symbol. They appear for your awareness, but there's no action to take at that moment.
- You can update task status using the button at the bottom of the task card.

If you want to see more information about a task, click on the task card.

We will add tasks to your plan over the coming months. When we do so, your plan view will update.

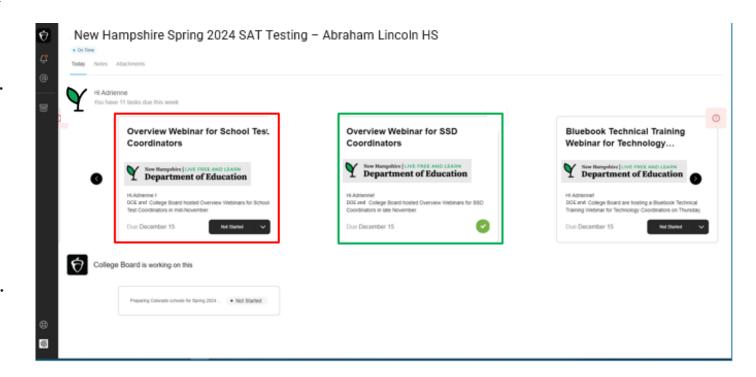

We recommend you bookmark your project plan for easy access.

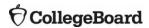

### Detailed View of Task Card

If you click on the **task card**, you will see **detailed information** about that task.

### This includes:

- Instructions for completing the task;
- Links that may be needed;
- Deadline for task completion;
- Status button, to update task status.

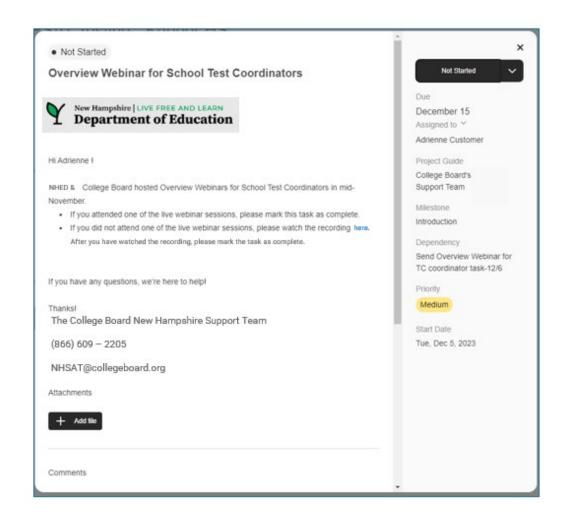

### Task Notification Email

You will receive a custom **task notification email** for each task need to complete. The email includes directions and relevant links.

Through this email, you will provide a status update – done, in progress, or stuck.

- Marking a task as done lets us know you're finished with that task.
- Marking a task as in progress lets us know you're working on that task.
- Marking a task as stuck lets us know you need help.

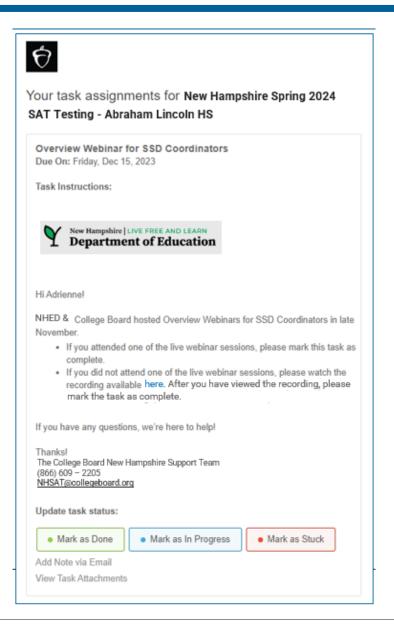

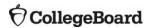

### When You Are Stuck

When you **mark a task as stuck**, you'll see a popup where you'll be asked to tell us more about the difficulty you're having. Providing this information will help us provide you with targeted support.

Once you click "Mark Task as Stuck," a support ticket will be opened with the Idaho Customer Service team.

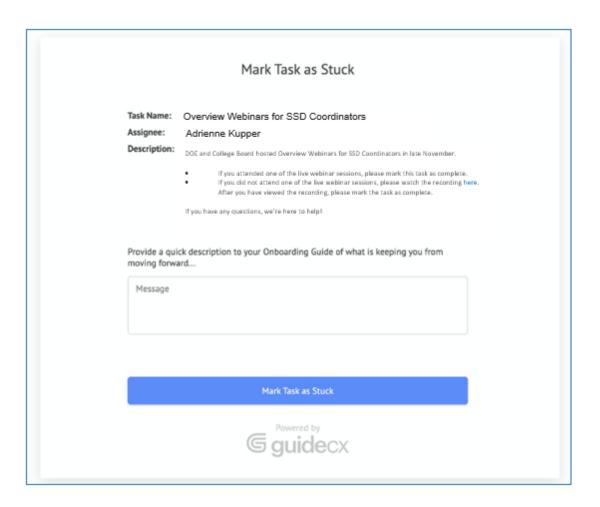

### Task Due Date Reminder Emails

If you haven't completed a task, you will receive a task due date reminder email the day before the task is due. In that reminder email, you can update the status of the task.

If you haven't completed a task by the due date, you will receive another reminder the day after the task is due. You can also update the status of the task in the overdue reminder email.

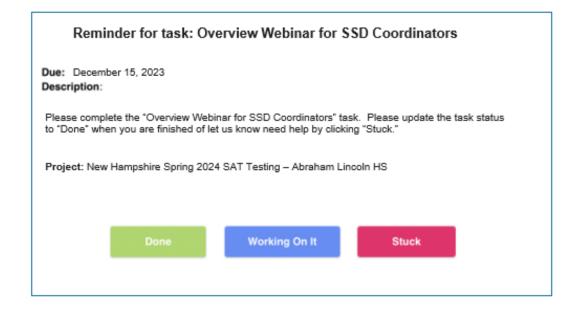

## Project Overview Email

Each Monday you'll receive a **project overview email**. In this email you will see:

- Project completion percentage: this lets you know how far along you are with your completed tasks.
   This number will change as we add more tasks to your plan.
- Upcoming tasks: these are tasks that you should be working on, along with their due dates.
- Overdue tasks: these are tasks you haven't completed but which were already due, along with their due dates.

If you completed a task, it won't appear on your project overview email. (If you're all caught up, you may receive an email that doesn't show any upcoming or overdue tasks.)

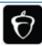

#### Your overview for New Hampshire Spring 2024 SAT Testing – Abraham Lincoln HS

Project Manager: College Board's NH Support Team SCPM@collegeboard.org

Status: On Time Complete: 35%

Forecasted End Date: April 26, 2024

#### Current Tasks with Upcoming Due Dates:

#### Submit College Board-Approved Accommodations Requests

Jennifer Jones 2/16/2024

#### Submit EL Time and One-half Support Requests Jennifer Jones 3/1/2024

Submit State-Allowed Accommodations Jennifer Jones 3/1/2024

#### Overdue Tasks:

Review existing accommodation approvals in SSD Online for your school and update as necessary Jennifer Jones 1/26/2024

View Project Overview

You received this email because someone you know invited you to collaborate on a project. Update your email preferences or unsubscribe. View our Terms of Service.

■ GUIDE<sup>∞</sup>

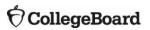

## New Hampshire Timeline Quick Peak

| Task Name                                                                                                   | Start Date | <b>Due Date</b> |
|----------------------------------------------------------------------------------------------------|------------|-----------------|
| Experience Overview Email                                                                                   | 1/16/2024  | l NA            |
| Prepare to Administer Webinar - Test Coordinators                                                           | 1/16/2024  | 1/23/2024       |
| Prepare to Administer Webinar - SSD Coordinators                                                            | 1/16/2024  | 1/23/2024       |
| Prepare to Administer Webinar - Tech Coordinators                                                           | 1/16/2024  | 1/23/2024       |
| SSD Coordinator Training Webinar Email                                                                      | 1/23/2024  | 2/6/2024        |
| Review existing accommodation approvals in SSD Online for your school and update as necessary               | 1/17/2024  | 1/26/2024       |
| Hands-On Test Day Tutorial                                                                                  | 1/23/2024  | 2/7/2024        |
| Submit new accommodations requests for students                                                             | 1/24/2024  | 2/5/2024        |
| Submit Time and One-half Requests for Multilingual Learners in SSD Online                                   | 1/29/2024  | 2/5/2024        |
| Consider Test Day Staff and Testing Rooms                                                                   | 2/6/2024   | 2/20/2024       |
| Confirm Staff, Site, and Student Readiness for Test Day                                                     | 2/22/2024  | 3/7/2024        |
| Confirm students' testing accommodations have been approved and are appearing correctly in Test Day Toolkit | 3/12/2024  | 3/22/2024       |
| Confirm testing devices and school network are ready for test day                                           | 3/12/2024  | 3/22/2024       |
| The SAT testing window opens soon!                                                                          | 3/19/2024  | 3/25/2024       |
| The SAT testing window closes soon!                                                                         | 4/3/2024   | 4/12/2024       |

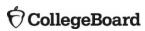

# State Data Management System (SDMS) / Student Registration

## Student Registration – Spring 2024

- Spring SAT is NOT ordered via SSOR. Schools or their districts, at their discretion, will upload a registration file for all students into College Board's State Data Management System (SDMS).
- College Board will send an email approximately February 1, 2024, granting Test Coordinators access to SDMS.
- Instructions and templates for bulk registering students will be provided with that access.

## State Data Management System (SDMS) Function

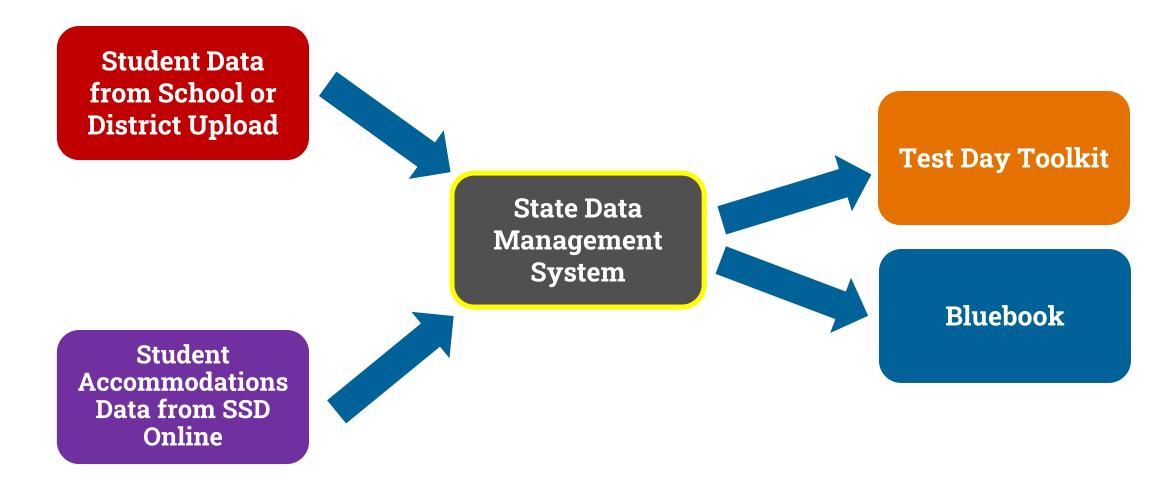

### **SDMS Function Review**

- Data from SDMS integrates with accommodations data from SSD Online
  - Approved accommodations will appear in the student's record in SDMS
  - Approved accommodations may be waived in SDMS if a student chooses and their guardian consents
- Student rosters from SDMS automatically populate Test Day Toolkit
- Student data in SDMS determines the generation of a student's test in Bluebook

### 1. Invitation Email & Initial User Login

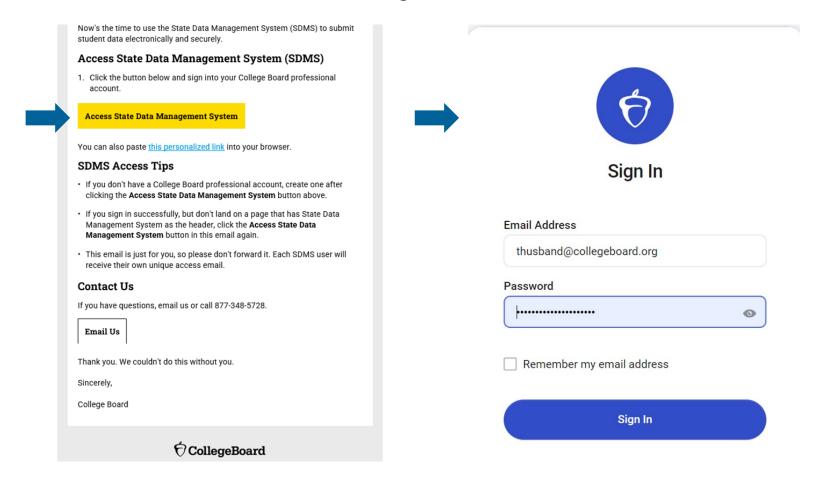

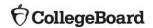

### 2. Dashboard

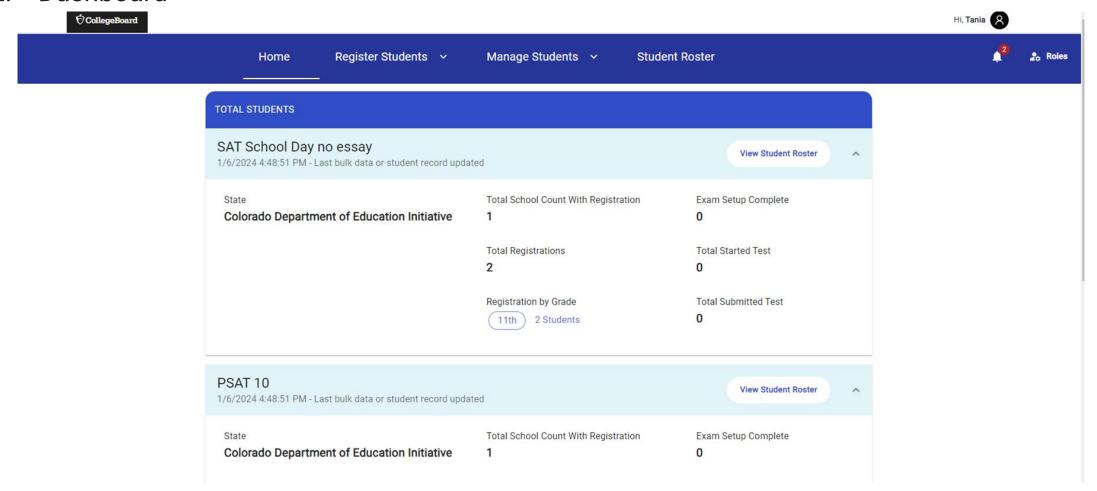

3. Register Students: Bulk Upload or Individual Addition

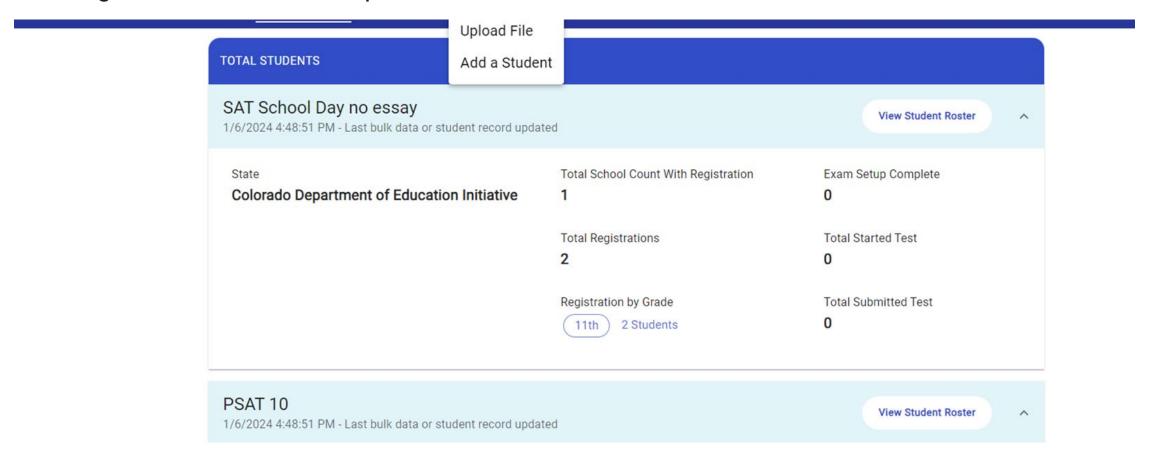

4. Bulk Upload Data File

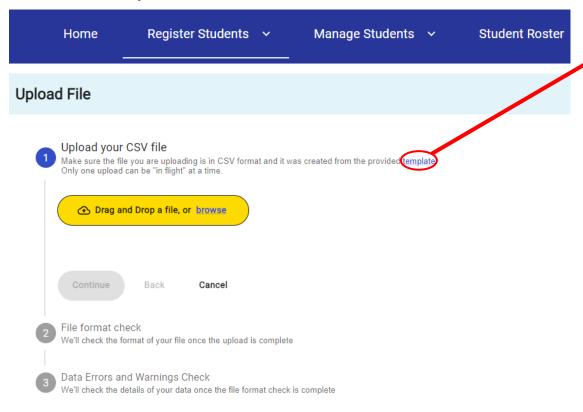

### CSV Template Provided \*

- Download and save on your computer
- Enter Student Data
- Upload as CSV File

### \* Fields:

- Mandatory:
  - Test Indicator (i.e., which test)
  - Al Code
  - Student First Name
  - Student Last Name
  - Student Date of Birth
  - Student Grade
  - Student Gender
  - State Student ID
- Optional: Other IDs, Demographics

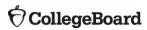

### 5. Correct any formatting errors

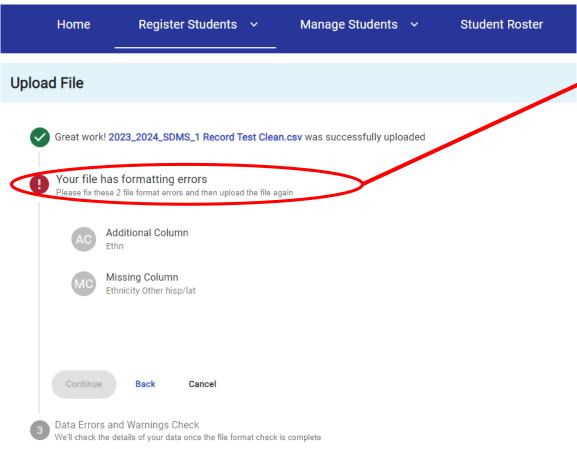

- It is easy to avoid this error: use the CSV template provided.
  - Download and save on your computer
  - Enter Student Data
  - Upload as CSV file

## Do not add, delete, move, or rename any columns.

If you do receive this error, review your file, fix the formatting errors listed on the screen, click "back", and then upload your corrected file.

6. Receive confirmation there are NO formatting errors

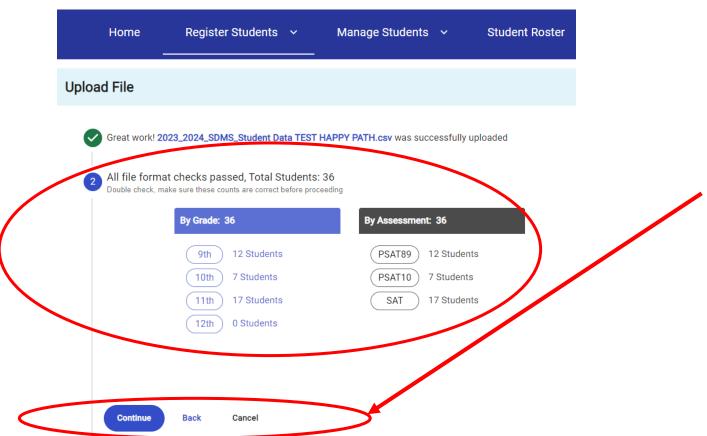

**Press "Continue" to validate your DATA.** 

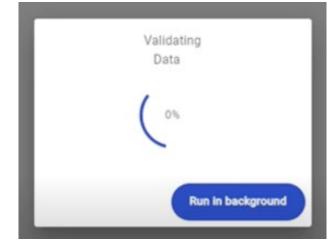

(this may take a little time)

7. Review any data warnings and errors

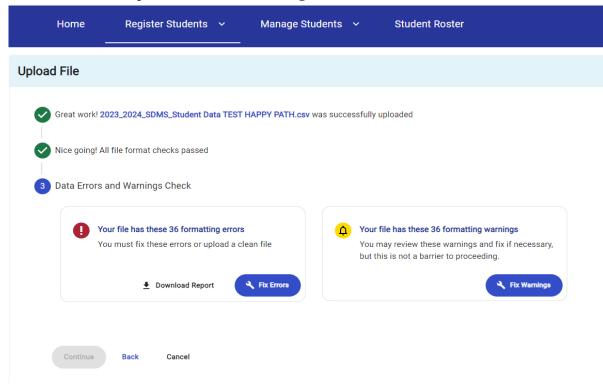

**Warnings**: review and fix if necessary, but not a barrier to submitting registration

**Errors**: must be fixed to submit registration. Two methods:

- Download error report, correct your CSV data file, click "back" to then upload your corrected file and proceed again through format and data validation
- Click the blue button with the wrench that says "Fix Errors" and correct them directly within SDMS (next slide)

8. Correcting data errors in SDMS directly

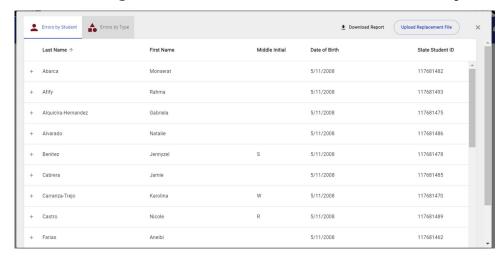

- **A. Sort**: Click whether you want your errors sorted by student or type of error
- B. Click on any listed record
- C. Student details will show and explain the error that must be fixed

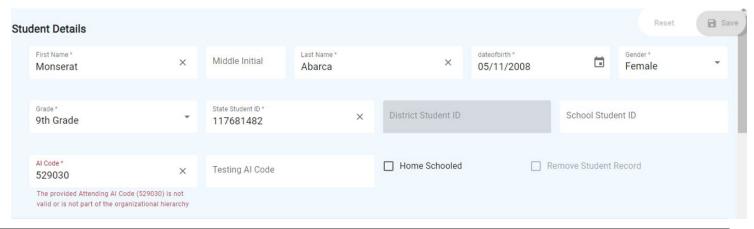

### 9. Submit

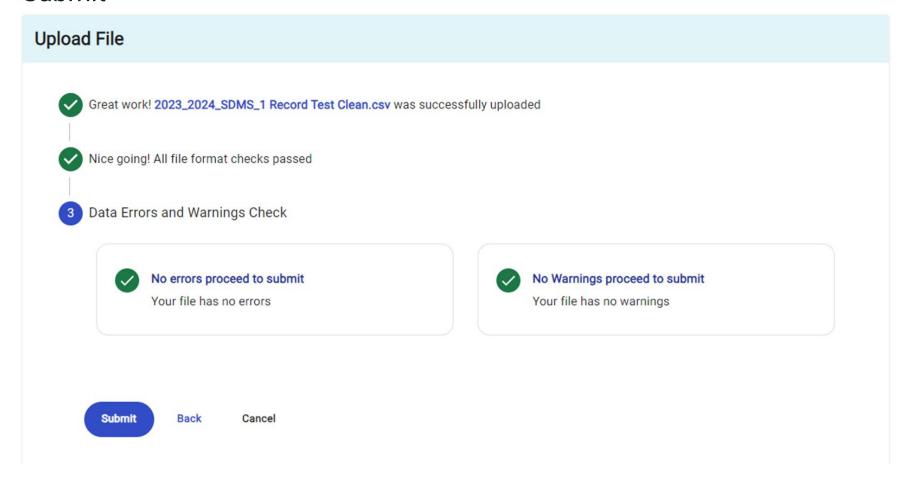

10. From Initial Upload to 3 Days Before Testing:
Review and repeat uploads and/or revise registrations in SDMS as necessary

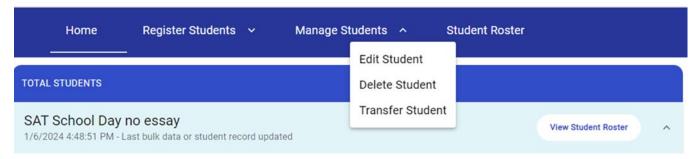

Students and their circumstances change.

Schools may therefore change their registrations up to three days before testing a student and still have their test package generated for them in **Bluebook** and appear for proctors in **Test Day Toolkit**.

Schools may do so by either:

- Repeating steps 1 9 above. Files may have either just the "deltas" (students designated for addition, deletion, or revision) or an entire complete registration file (last submission controls).
- Click "Manage Students" on the masthead in SDMS (pictured above) and follow the prompts to make individual changes directly in SDMS. This method will be common for waiving accommodations. The following slides will show "Manage Students" in more detail.

### Manage Students: Accessing the Record

A. Click Manage Student

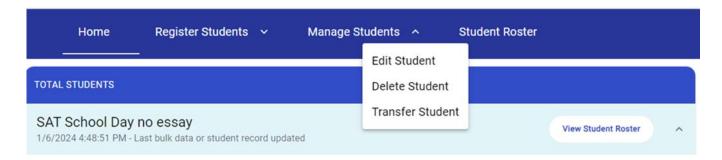

- B. Select as appropriate:
  - Edit Student waive accommodations, edit other fields in student record
  - 2) Delete Student student will no longer test in their original registered district
  - 3) Transfer Student student remains in the district, but at different school
- C. Use the filters at left to search for the student (name or SSID), then click the "+" sign next to their name

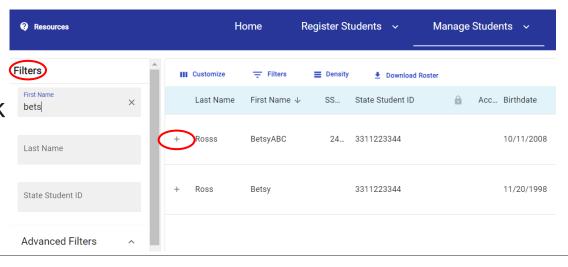

### Manage Students: Available Functions

Click "**Delete**" and confirm to delete (no further steps to discuss)

Click "**Transfer**" and follow steps on next slides to transfer student within district

Scroll down to **edit** fields in student details, including to see and **waive** any listed accommodations or **force match** a student's registration with their SSD ID (discussed after slides showing transfer function)

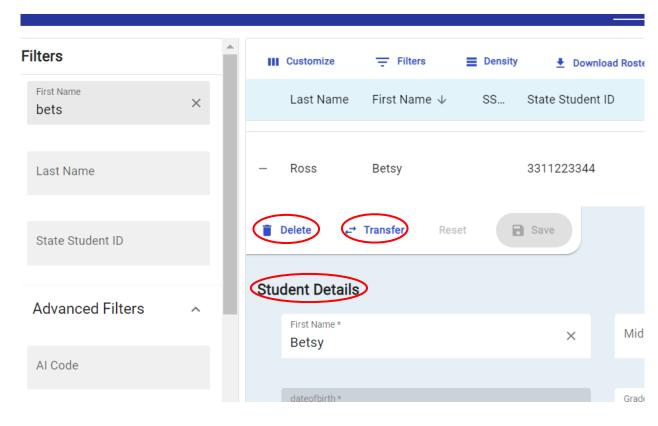

### Manage Students: Transfer Students

Complete the "New School" fields, and click the blue button bottom right.

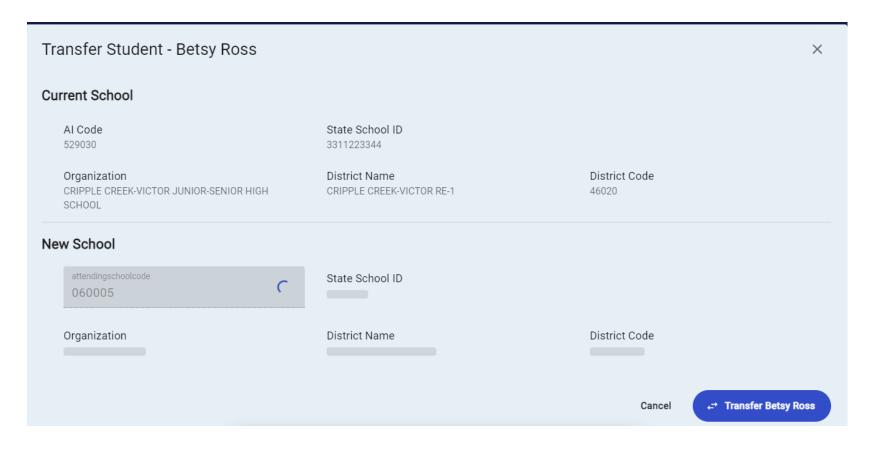

## Manage Students: Waiving Accommodations

If a student is approved for accommodations in SSD Online but would like to waive them for their Spring 2024 test administration, SSD Coordinators are able to do this in SDMS.

- Navigate to the student's profile in SDMS.
- Use the toggle switch next to each of the student's accommodations listed under their "student details" to waive any that the student does not want to use.
- We recommend that the school obtain the request to waive accommodations in writing from the student's parent/guardian or the student (if 18 or older).
- Accommodations must be waived no later than 4 days prior to the student's test to make sure the student's test package is configured properly.

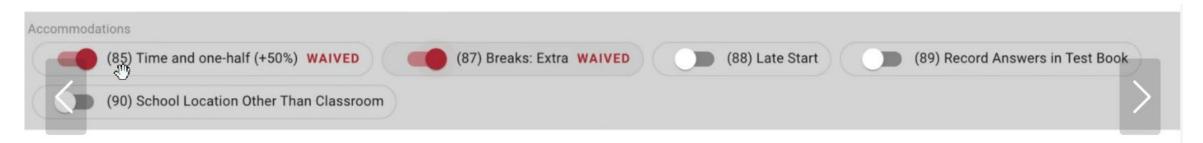

### Manage Students – Force Match

If a student's SDMS registration data does not exactly match their demographic data in SSD Online, a match will not occur and that student's approved accommodations will not appear in SDMS, nor, as a consequence, in Test Day Toolkit or their exam in Bluebook.

If you are certain the student in SDMS is the same student associated with a particular SSD ID in SSD Online, you may "force match" these students by entering the SSD ID from SSD Online in the SSD ID field in SDMS under that student's "student details". This will generate the confirmation prompt on the next slide to confirm.

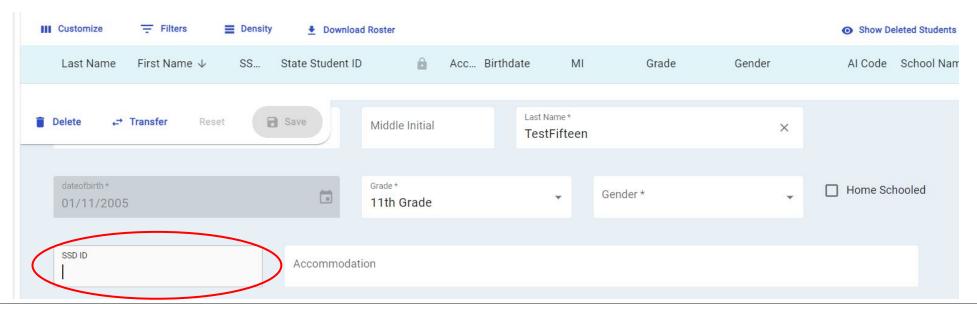

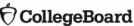

#### Manage Students – Force Match

#### Are you sure?

The entered SSD ID will be used to match this student to a student record in SSD Online. You should confirm this is the student's accurate SSD ID from SSD Online before proceeding to ensure a student receives their correct accommodations on test day.

Cancel

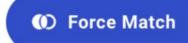

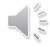

#### Manage Students Reminder – Locked Records Cannot be Managed

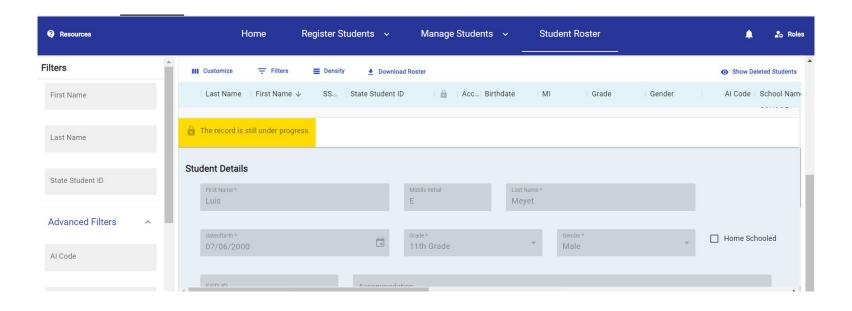

For example, when a record has been recently added, this warning may appear until it is fully processed.

#### Manage Students Reminder – Registration Change Deadline

- Student records can be managed through the listed REGISTRATION CHANGES DEADLINE found in the 2023-2024 PreAdmin Schedule View provided.
- Changes can only be made up until the student begins testing (determined based on the exam download telemetry)
- There are some exceptions for students scheduled for a retest administration (E.g., the ability to change an AI after initial testing when a retest has been scheduled)

#### Adjust Your View: Expand or Collapse Summary

Note: What appears in your summary depends on whether viewing as state, district, or school, as does your ability to filter what you see: all districts in state, all schools within district, all students within a school

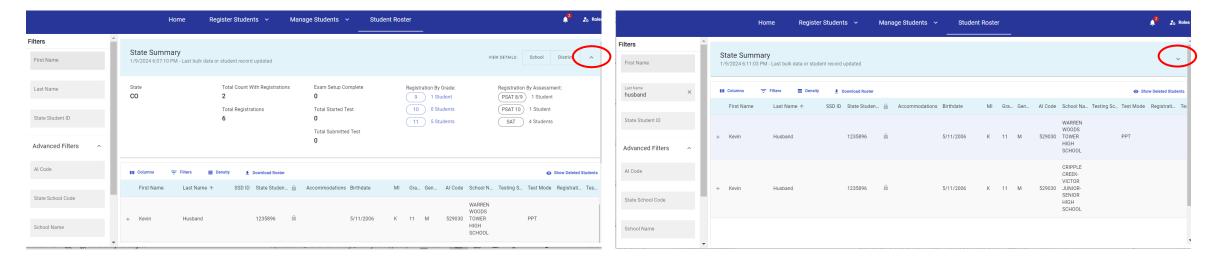

#### View Student Roster – District Filter

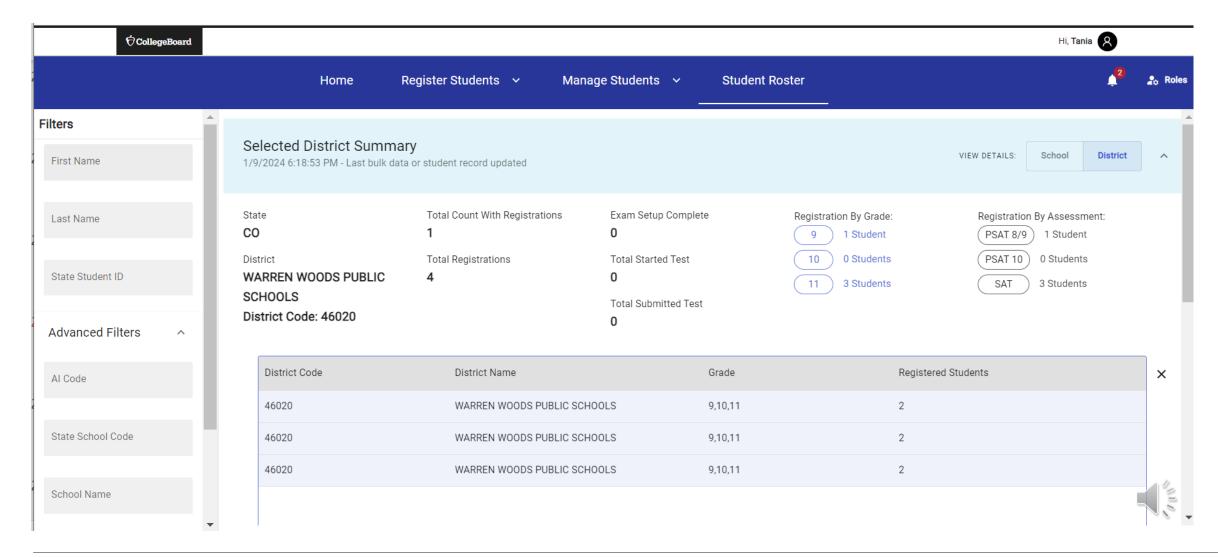

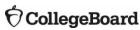

#### View Student Roster - Student Details

The student roster view – in addition to providing the option to download that roster – provides the most options to adjust what columns you see, apply filters, and manage the density of information on the screen.

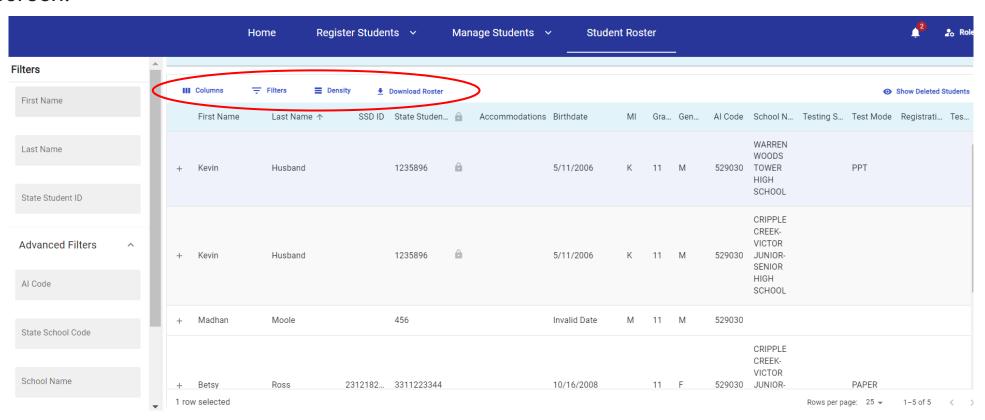

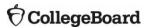

#### View Student Roster – Manage Columns in View

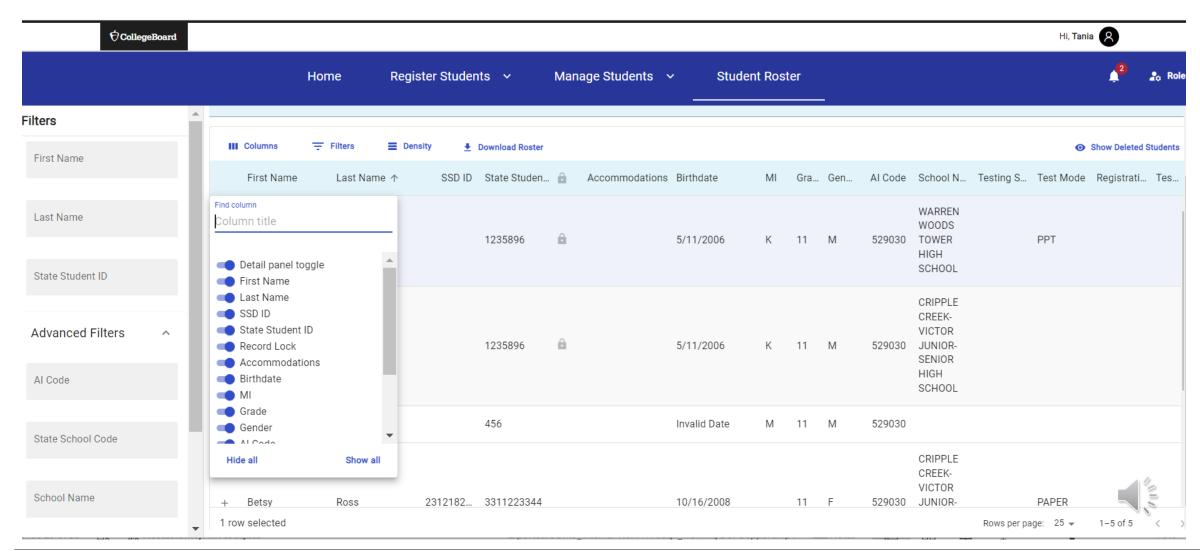

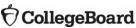

#### View Online Registration Roster – Multi-Faceted Filters

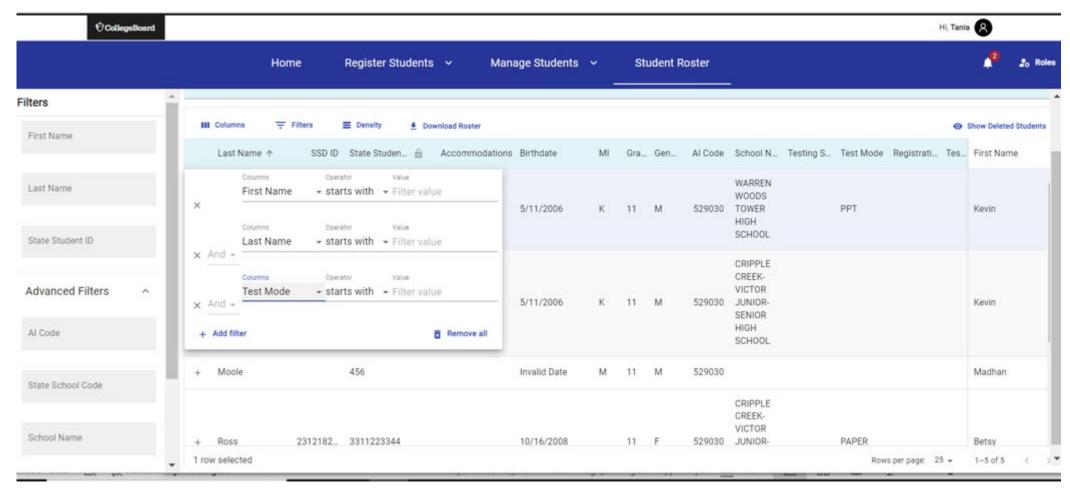

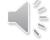

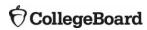

#### View Student Roster – Field Level Menu Options

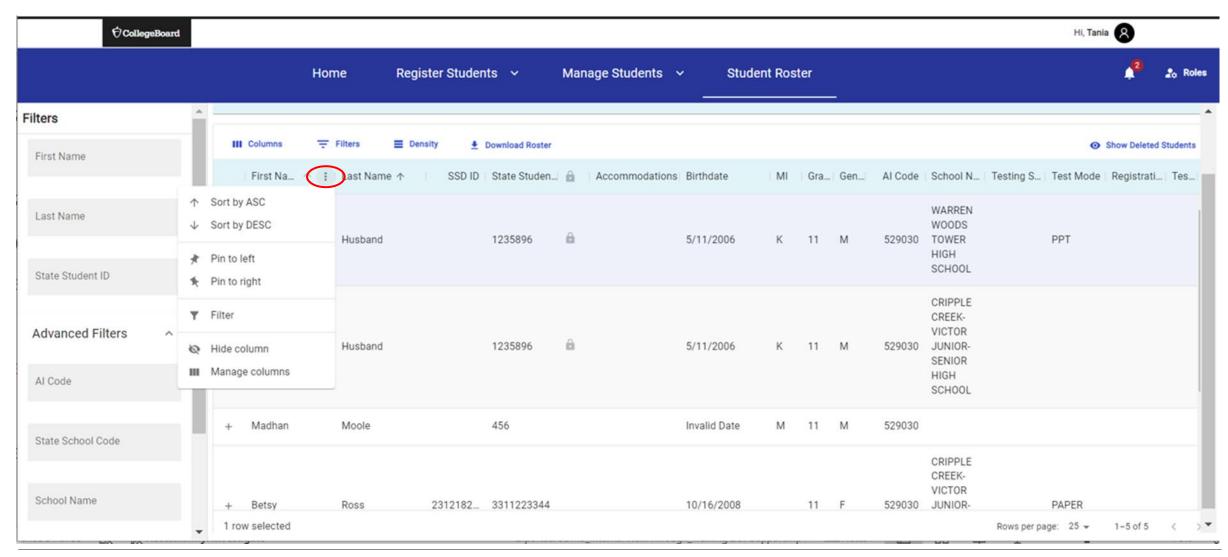

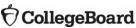

#### View Student Roster - Sort

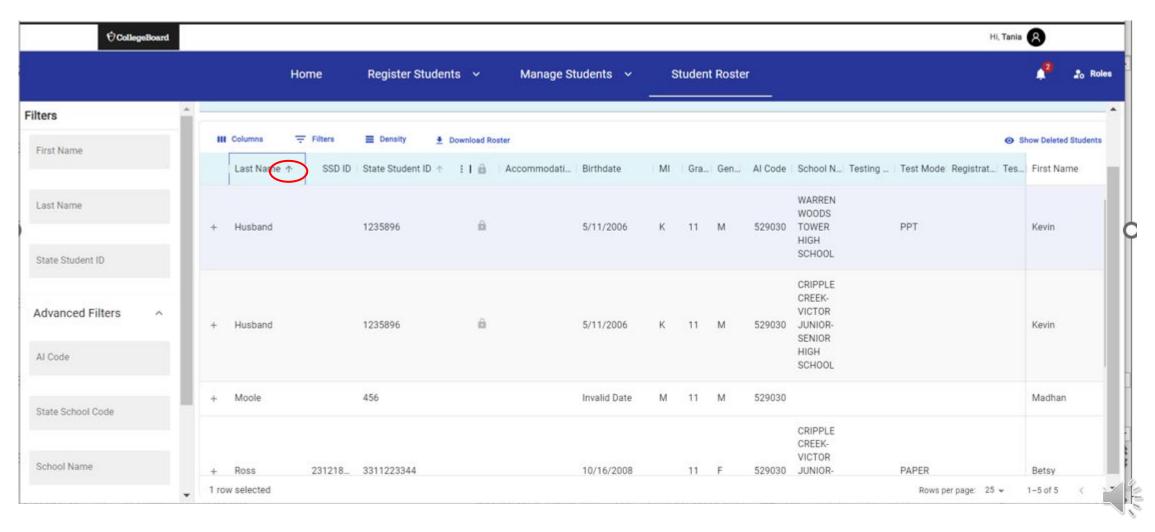

Screens are mockups, final views may vary

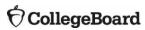

#### View Student Roster – Density

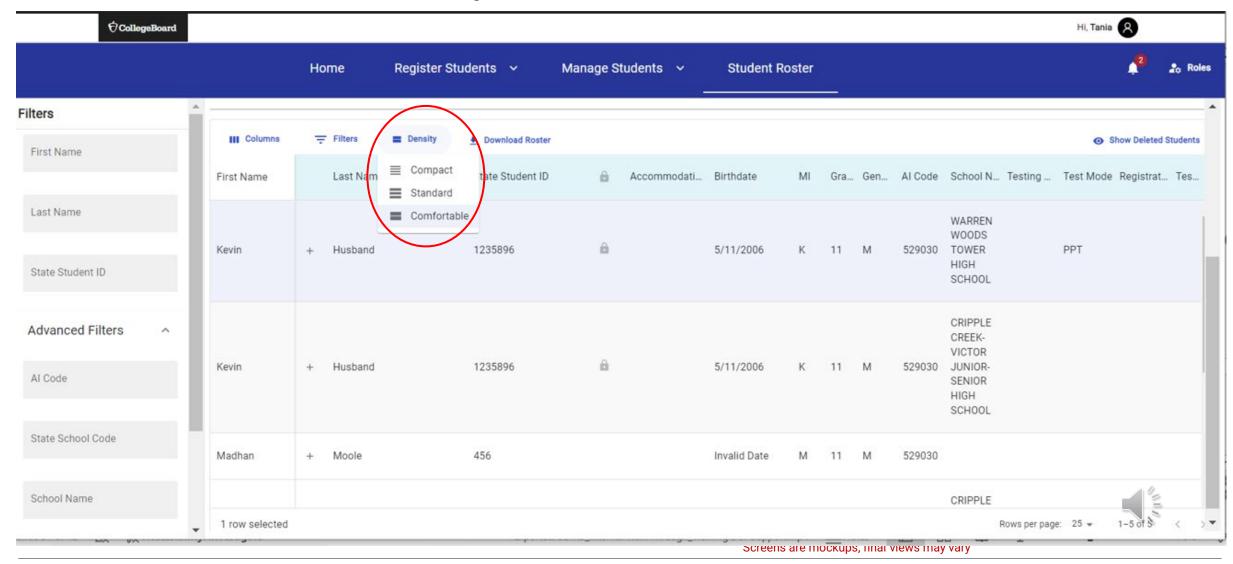

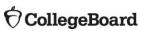

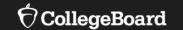

# Test Administration System Overview

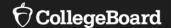

# **Test Administration System**

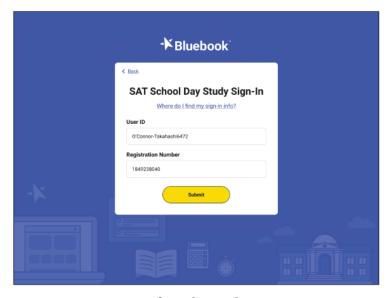

Bluebook (for Students)

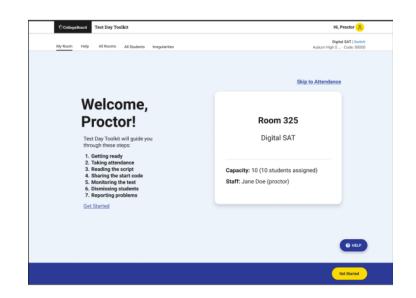

Test Day Toolkit (for Test Coordinators and Proctors)

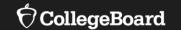

# Install, Update, and Explore Bluebook™

#### Install Bluebook™ On Student Devices

Bluebook™ can be installed on devices that are school managed or student owned (except for student owned Chromebooks). Bluebook™ should be installed on whatever device the student will use during test day.

For more information on device readiness visit: https://bluebook.collegeboard.org/technology/devices

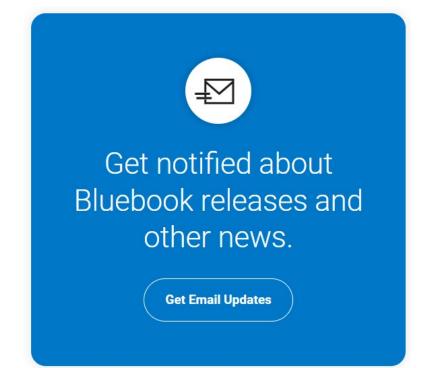

# Update Bluebook™ On Student Devices

There are no planned Bluebook releases before the test administration window.

However, College Board reserves the right to push an update in case there's a critical issue.

When properly configured, Bluebook's auto-update functionality ensures that students are testing with the latest version of the application.

| Device Type | Latest Bluebook Version         |
|-------------|---------------------------------|
| Chromebooks | BT-2023-12-5 17:23              |
| Macs        | VSN-1.12.8 BT-2023-12-5 17:26   |
| iPads       | VSN-1.12.8 BT-2023-12-5 17:26   |
| Windows     | VSN-0.9.232 BT-2023-12-05 17:26 |

Above information current as of 12/7/2023

For more information on Bluebook™ updates visit: https://bluebook.collegeboard.org/technology/updates

### Device Specific Installation Instructions

<u>Chromebook Installation – Bluebook Technology | College Board</u>

<u>Windows Installation – Bluebook Technology | College Board</u>

Mac Installation - Bluebook Technology | College Board

<u>iPad Installation – Bluebook Technology | College Board</u>

# Explore Bluebook™

https://bluebook.app.collegeboard.org

# Digital Readiness Check

The Digital Readiness
Check is scheduled 1-2
weeks prior to the test date
by the Test Coordinator to
ensure student and staff
technical readiness.

Students will sign into Bluebook™ using the device they will test with complete exam set up and may also take a test preview or full-length practice.

#### To enable the digital readiness check:

- Bluebook™ must be installed on all devices that students will use during test day (whether schoolmanaged or student-provided)
- The network must be configured to allow all necessary traffic.
- The password to any necessary guest network must have been shared with administrating staff.

## Digital Readiness Check – Exam Setup Flow

#### Launch Bluebook

- Sign in
- Test Taker Rules
- Homepage
- Confirm Info
- Privacy Notice

#### **Optional Info**

- BigFuture School
- Connections
- National Merit Scholarship Corporation (PSAT/NMSQT only)
- Student Information

#### Bluebook Readiness

- Test Day Checklist
- Test Day Video
- Device Readiness Check
- Test Preview

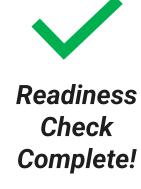

# New Digital Format, A Changing Landscape

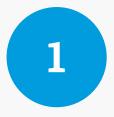

#### **Putting Privacy First**

With the transition to digital testing and the changing student data privacy landscape, beginning in fall 2023 students who test during the school day will have a new way to make the most of score release – without sharing personal information.

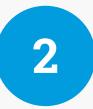

# The Power of Score Release

We will release a mobile app that builds on the powerful moment to provide students with personalized and relevant information about colleges, careers, and scholarships.

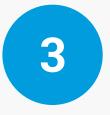

# Connecting Students to Opportunity

This app will build on the known positive impact of Search to create productive connections between students and colleges, while enabling students to have control over sharing their information with colleges.

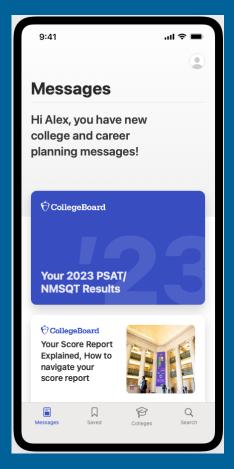

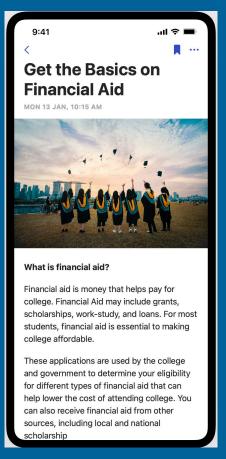

# Introducing the BigFuture School Mobile App

The power to plan – in the palm of students' hands

- Direct access to digital PSAT/NMSQT, PSAT 10 and SAT School Day scores.
- Customized career guidance and information about planning and paying for college.
- Connections a feature exclusively for school day test takers that allows them to hear from nonprofit colleges and scholarship programs that may be a good match — without sharing personal information.

In early 2024, educators will receive aggregate information and insights about student engagement with the app and its features.

# The Benefits of BigFuture School

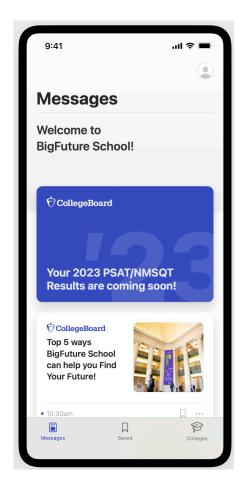

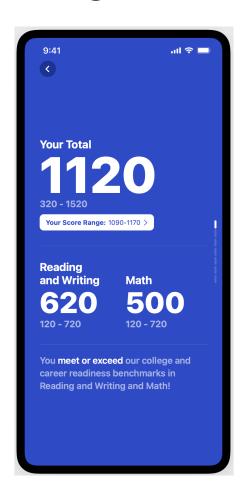

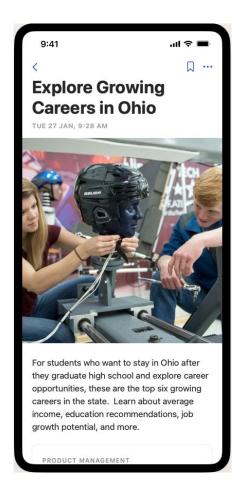

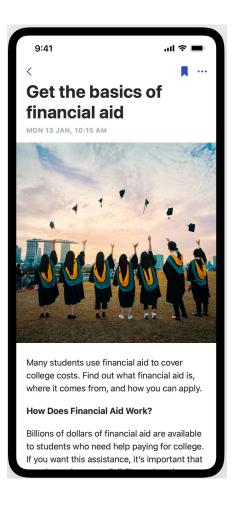

Images are illustrative and not final

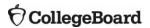

## How Students Get Access to BigFuture School

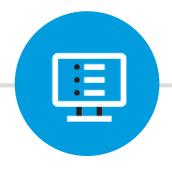

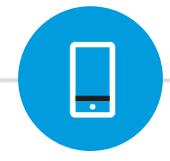

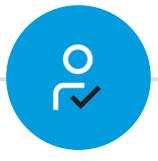

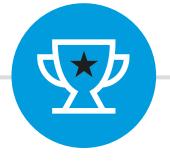

### During the Testing Experience

Provide a Mobile Number

Protecting Students' Privacy

Access to BigFuture School Mobile App

Optionally available to students 13 and over taking the digital PSAT/NMSQT in the fall and the PSAT 10, and SAT School Day in the spring

The mobile number will **only** be used to prompt students to download and authenticate the BigFuture School app, and to alert them when their scores are available

Students will only receive a limited number of texts to provide secure access to the app - and won't ever receive texts for promotional purposes

Students can view their scores, along with customized guidance on potential career paths, and information about planning and paying for college

# Students can sign up for BigFuture School and opt into Connections during their test experience

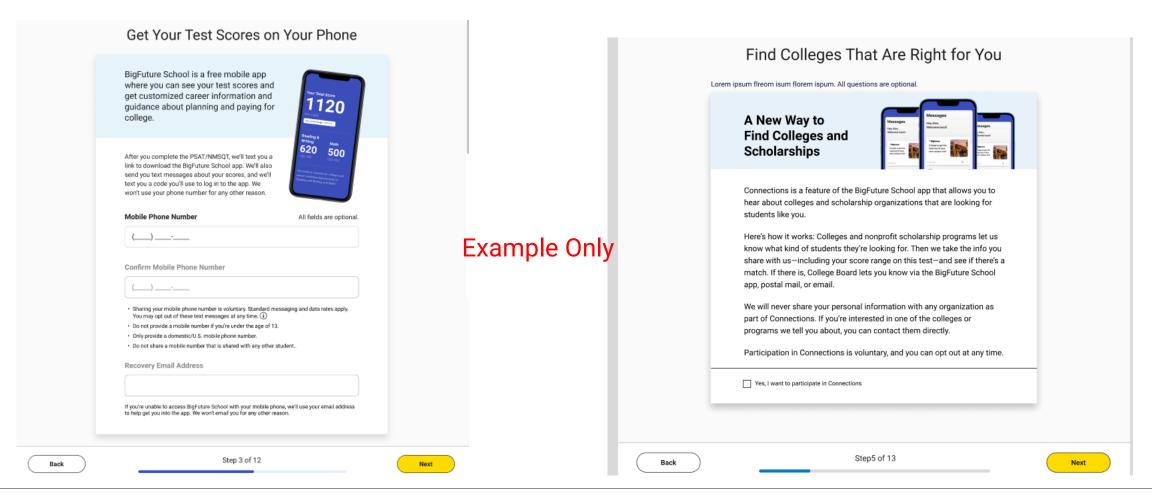

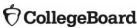

# The Student Experience - Connections

Giving students control over the planning process

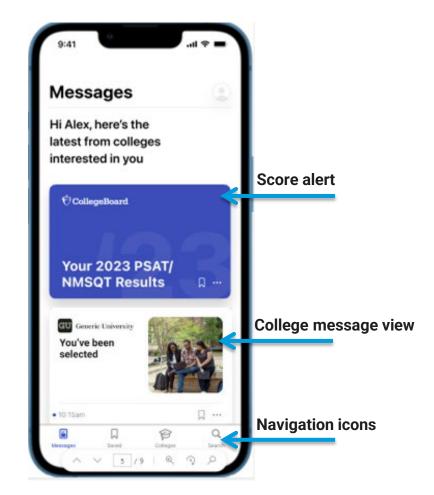

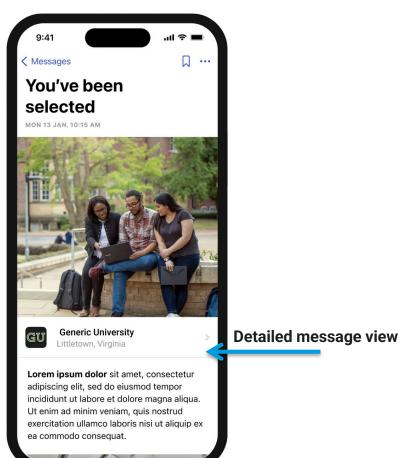

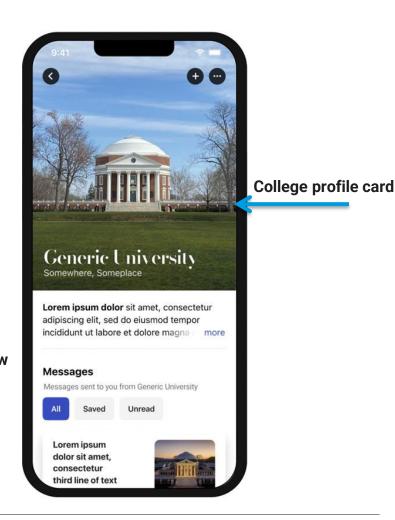

#### Practice Tests on Bluebook

- ✓ 4 Full-Length Practice exams for all SAT Suite Assessments currently available
- ✓ No time lost for exiting and coming back
- ✓ Retake as many times as you want
- ✓ Practice Test Question Review and Scores in MyPractice
- Students can practice with the same accommodations and supports they will receive on test day.

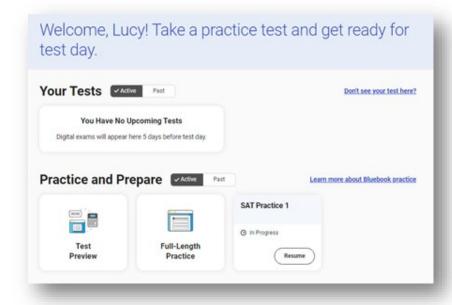

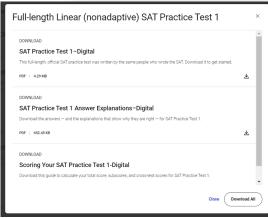

4 Full-Length Linear (nonadaptive)
Practice Tests are also available to download and print.
You can access those HERE.

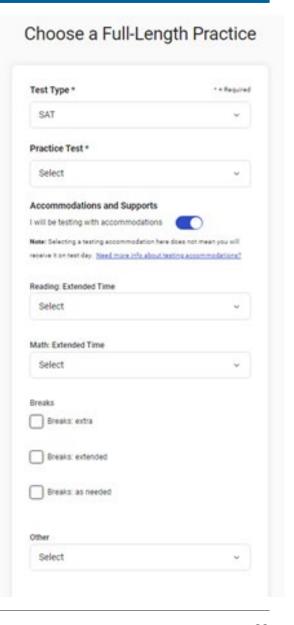

# Additional Support for Students Using MyPractice

Reading and Writing - Part 1

Researchers and conservationists stress that biodiversity loss due to invasive

species is \_\_\_\_\_. For example, people can take simple steps such as washing their footwear after travel to avoid introducing potentially invasive organisms

Which choice completes the text with the most logical and precise word or

Choice B is incorrect because it wouldn't make sense to say that a

simple step like washing your shoes after traveling is an example

of biodiversity loss due to invasive species being "undeniable," or

something that can't be proved to be wrong. Although the text

something that really happens, the word that completes the text

must make the first sentence into an assertion that is illustrated

by the second sentence, and the second sentence illustrates the

idea that biodiversity loss due to invasive species is preventable,

may suggest that biodiversity loss due to invasive species is

Question 1 | Words in context

phrase?

Choose 1 answer

A preventable

INCORRECT (SELECTED)
 undeniable

not undenjable

© common

Check

O concerning

mypractice.cb.org

#### **My SAT Practice Tests**

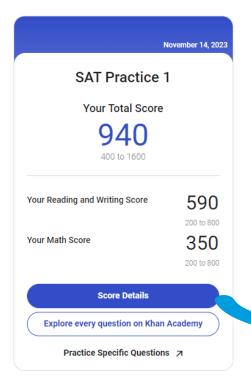

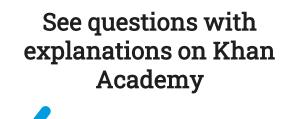

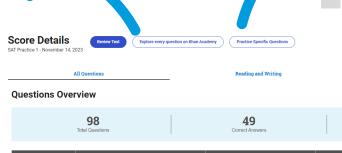

| Section             | Correct Answer                                                | Your Answer                                                         | Actions                                                                                                  |
|---------------------|---------------------------------------------------------------|---------------------------------------------------------------------|----------------------------------------------------------------------------------------------------|
|                     |                                                               | <b>♦</b>                                                            |                                                                                                    |
| Reading and Writing | A                                                             | A; Correct                                                          | Review                                                                                                   |
| Reading and Writing | С                                                             | C; Correct                                                          | Review                                                                                                   |
| Reading and Writing | С                                                             | D; Incorrect                                                        | Review                                                                                                   |
| Reading and Writing | В                                                             | D; Incorrect                                                        | Review                                                                                                   |
| Reading and Writing | С                                                             | C; Correct                                                          | Review                                                                                                   |
|                     | Reading and Writing  Reading and Writing  Reading and Writing | Reading and Writing C  Reading and Writing C  Reading and Writing B | Reading and Writing C C, Correct  Reading and Writing C D, Incorrect  Reading and Writing B D, Incorrect |

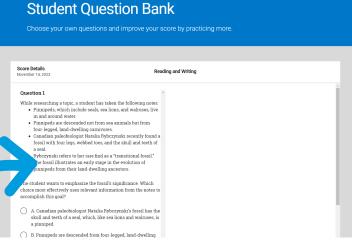

49

Use the
Student
Question Bank
to explore
similar
questions and
create
personalized
practice

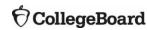

# Official Digital SAT® Prep Course on Khan Academy

Students the Spring 2024
SAT can use this course to
better understand the SAT,
complete practice questions,
and receive video instruction
in each of the content
domain areas.

#### Official Digital SAT® Prep

#### Who should use this course?

This course is for learners taking the digital SAT, which includes those taking the test outside of the U.S., Puerto Rico, and U.S. Virgin Islands or within the U.S. starting in spring 2024. If you're taking the SAT in the U.S. in 2023, please go to Official SAT Practice to prepare for the paper-and-pencil version of the SAT.

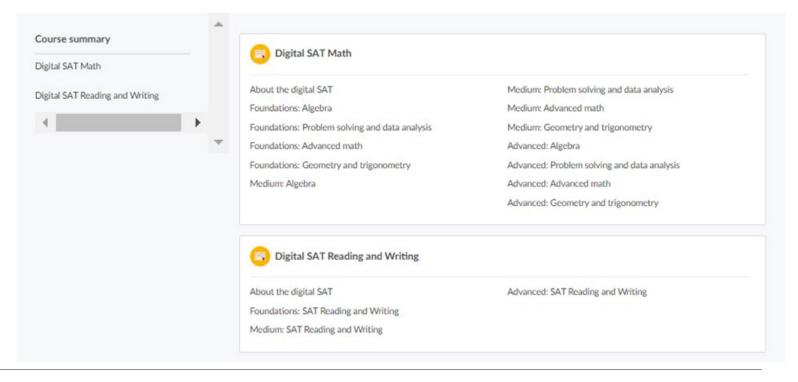

### **Educator Question Bank**

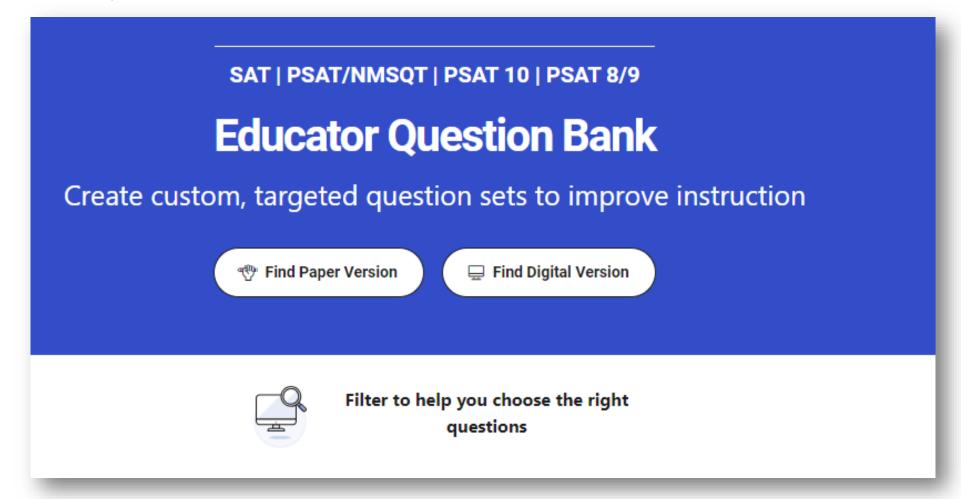

Thousands of PDF exportable practice SAT Suite questions

### Practice Tests on Bluebook

- ✓ 4 Full-Length Practice exams for all SAT Suite Assessments currently available
- ✓ No time lost for exiting and coming back
- ✓ Retake as many times as you want
- Practice Test Question Review and Scores in MyPractice
- Students can practice with the same accommodations and supports they will receive on test day.

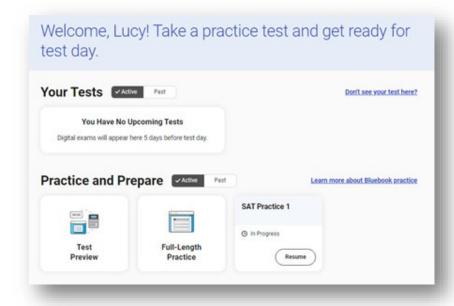

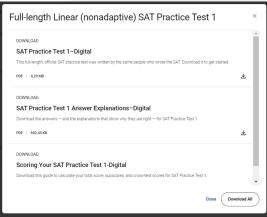

4 Full-Length Linear (nonadaptive)
Practice Tests are also available to download and print.
You can access those HERE.

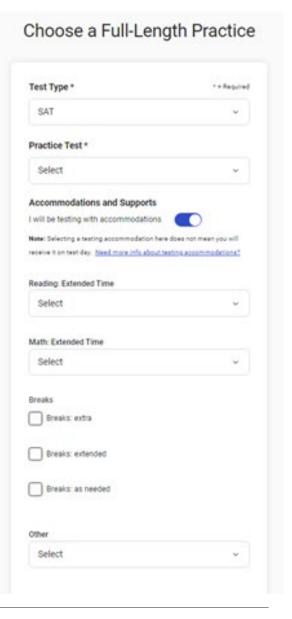

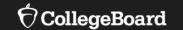

# Using Accommodations on Digital Tests

#### Review Accommodations Needs

The School SSD Coordinator will have a list of students approved for test day accommodations. Some of these accommodations may require the use of assistive technology, which the student should already be using during regular classroom instruction or assessments. Check with the SSD Coordinator to determine if there are any specific needs to support this technology.

Some accommodations are administered differently on digital exams than on paper and pencil exams. For example, a student who is approved to use a human reader on paper and pencil exams may use a screen reader for digital exams. Also, some accommodations may not be needed for a digital exam. For example, a student who is approved for large print may use the zoom tool that's available to all test takers.

All Bluebook™ exams are configured to work for students who test with accommodations or assistive technology. Students should open Bluebook on the type of device they'll test with and try a test preview or full-length practice test to see how their accommodations and assistive technology will work on test day.

# Paper Accommodations & Digital Testing Equivalents

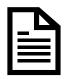

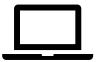

| Approved Accommodation                           | Digital Testing Equivalent                               |
|--------------------------------------------------|----------------------------------------------------------|
| Human Reader                                     | Screen Reader (Text-to-Speech)                           |
| Prerecorded Audio (MP3 via Streaming)            | Screen Reader (Text-to-Speech)                           |
| Braille with Raised Line Drawings,<br>Contracted | Screen Reader, Refreshable Braille Display               |
| Braille, contracted UEB Technical                | Screen Reader, Refreshable Braille Display               |
| Raised Line Drawings                             | Raised Line Drawings (Screen Reader/ Text-to-<br>Speech) |
| Writer/Scribe to Record Responses                | Dictation (Speech-to-Text)                               |
| Large Print                                      | Zoom (Universal Tool)                                    |

# **Assistive Technology**

Any approved assistive technology a student uses when they're online should still work during the digital exam.

If a student uses assistive technology, such as a screen reader (e.g., JAWS, NVDA, VoiceOver, or ChromeVox), magnification software (e.g., ZoomText Fusion), or dictation software (e.g., Dragon NaturallySpeaking) to interact with a standard web browser, the same commands can be used to navigate through content in the digital exam.

The exception to this would be if a student uses web-based assistive technology or a browser extension (e.g., add-ons, plug-ins, etc.) as they are not supported for use with the Bluebook application.

# Configuring & Using Assistive Technology

Configuration steps need to be taken each time a student uses Bluebook, both for answering preview questions and for exam day.

In some cases, your school's technology staff may need to complete the configuration steps on the student's testing device (for instance, if the device is school managed and settings cannot be adjusted by the student).

If any settings need to be adjusted on exam day, configuration steps should be completed before beginning the check-in process in Bluebook. Once a student enters the start code at the end of the check-in process, they won't be able to adjust settings because Bluebook locks their device.

#### Important: Chromebook Kiosk Accessibility

Students testing with approved accommodations on a school-managed Chromebook need the Chromebook floating accessibility menu to use the built-in screen reader and other accessibility features.

School technology professionals who manage Chromebooks need to use their Admin console to enable the feature (Step-by-Step details on next slide).

Once enabled, the menu appears in the bottom right of the screen when students open Bluebook. Students can move it to another corner of the screen if they need to.

How do I enable accessibility features on Chromebooks? - Bluebook | College Board

#### For More Information on Accommodations & AT

For more information on digital accommodations visit: https://satsuite.collegeboard.org/digital/accommodations-digital-testing/using-accommodations-digital-tests

For more information on assistive technology visit: <a href="https://satsuite.collegeboard.org/digital/accommodations-digital-testing/assistive-technology">https://satsuite.collegeboard.org/digital/accommodations-digital-testing/assistive-technology</a>

#### Important Final Note on Testing with Accommodations

The

New Hampshire deadline for submitting SSD Accommodations requests was February 5.

It is imperative that any outstanding requests be submitted immediately.

Requests that require documentation review can take up to 7 weeks to process; we are now less than 7 weeks away from the first day in the New Hampshire Spring SAT testing window.

College Board and NHED's January training for SSD Coordinators is available here.

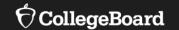

### **Test Day Toolkit Overview**

The Test Coordinator's Role, Tasks & Activities

### Test Day Toolkit – For Test Coordinators

#### Organize:

- Staff
- Rooms
- Rosters

Print student sign-in tickets

Monitor testing

Submit irregularity reports

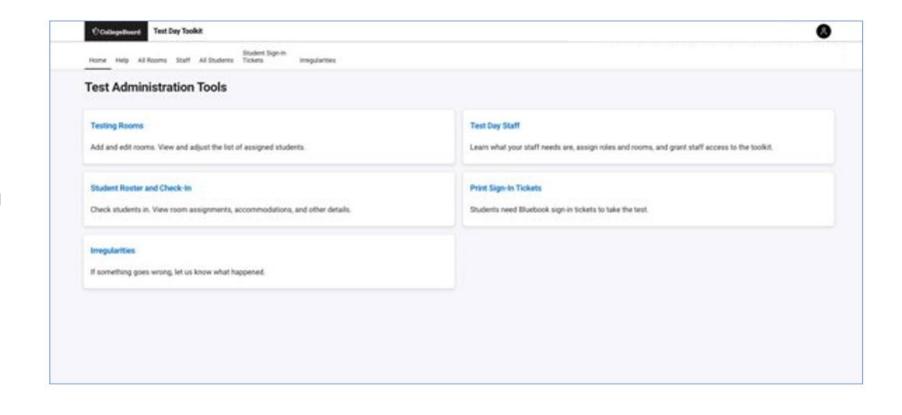

### Test Day Toolkit – For Proctors

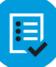

Check room readiness

Admit and prepare students to test (scripting included)

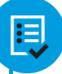

Monitor testing

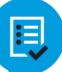

Submit irregularity reports for Test Coordinator approval

# Test Day Toolkit and Bluebook: Proctor and Student Flow

**Test Day Toolkit** 

Proctors

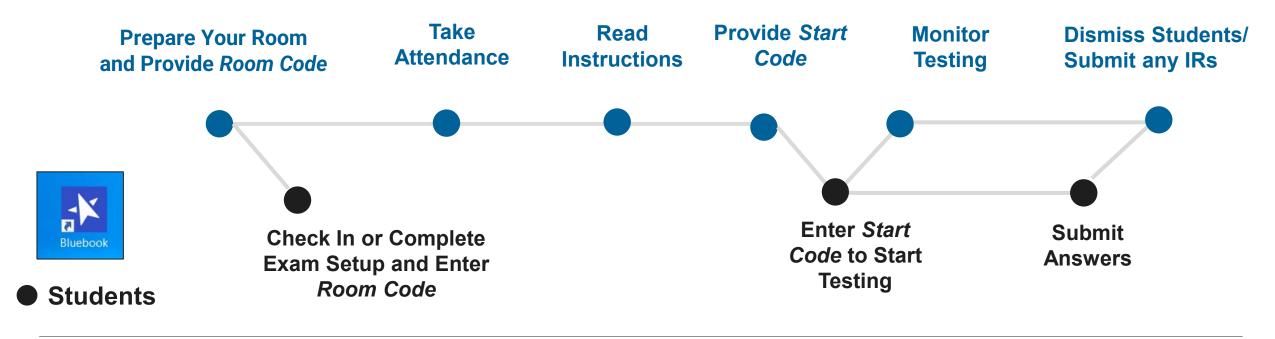

#### Test Day Toolkit - Pre-Test Day Steps

Digital test administrations depend on Test Day Toolkit, a web application.

All test coordinators, proctors, and monitors need to access it on test day.

- They'll need a College Board professional account to access it.
- They can use their own laptop, tablet, mobile device, or one provided by the school.

Before test day, test coordinators complete the following activities in Test Day Toolkit to prepare for the test administration. Coordinators need to complete test day readiness steps for each event (i.e., SAT School Day, PSAT/NMSQT, retests):

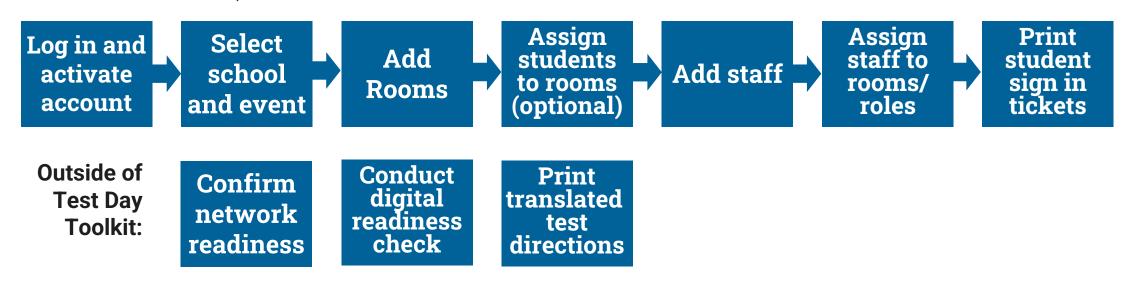

### Login and Activate Account

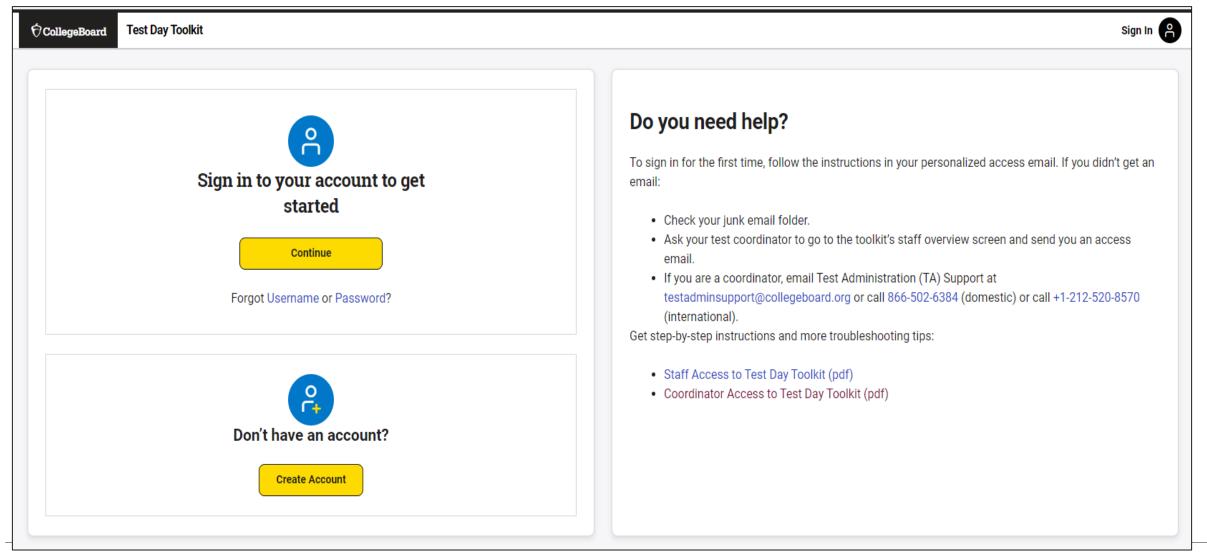

### Login and Activate Account

- 1 Click the button in the personalized access email from College Board.
- Sign in to your College Board professional account.
- Choose a way for us to send you a code.
- Enter the code we send you.

Choose a way for us to send
 Enter the code we send you.
 You can also paste this persons

Access Test Day Toolkit

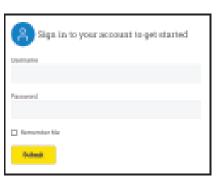

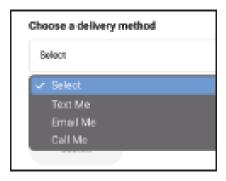

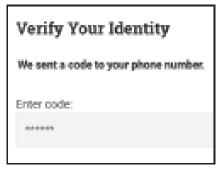

#### Select School and Event

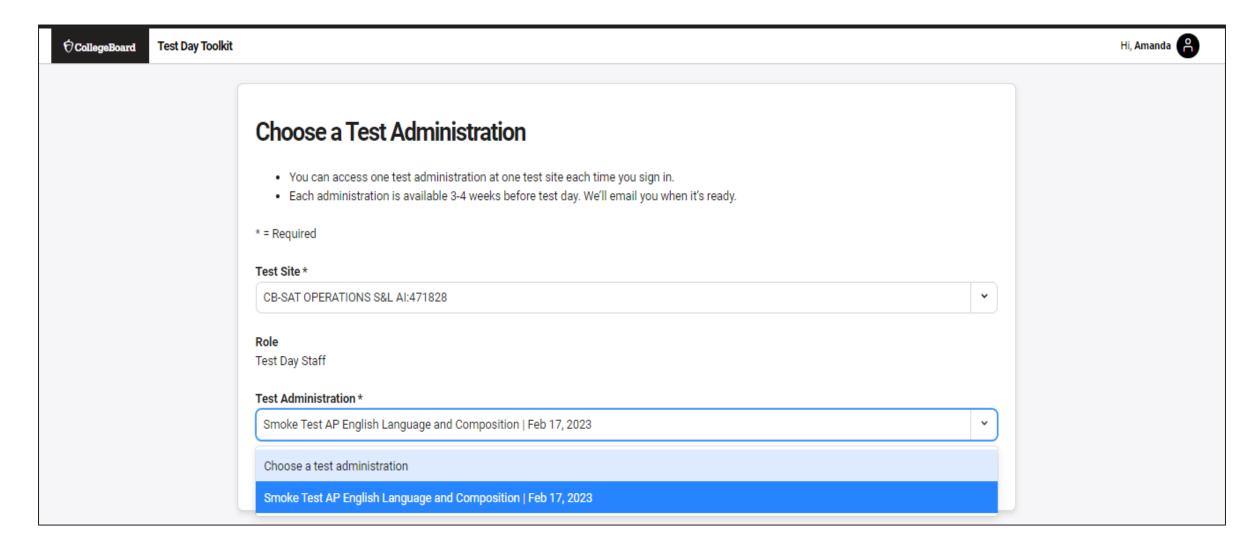

#### Coordinator Home Page

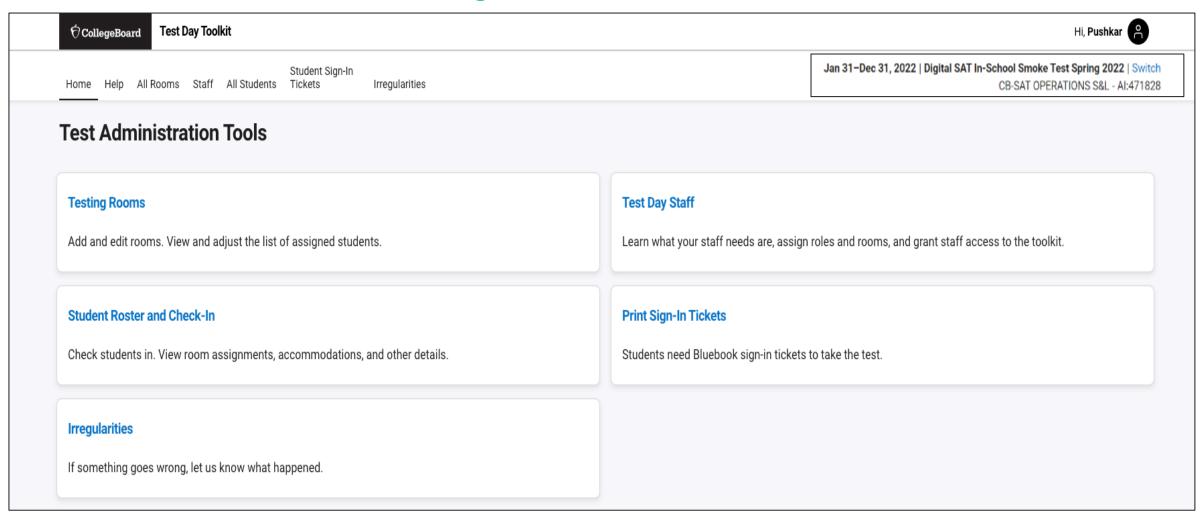

#### Add Rooms

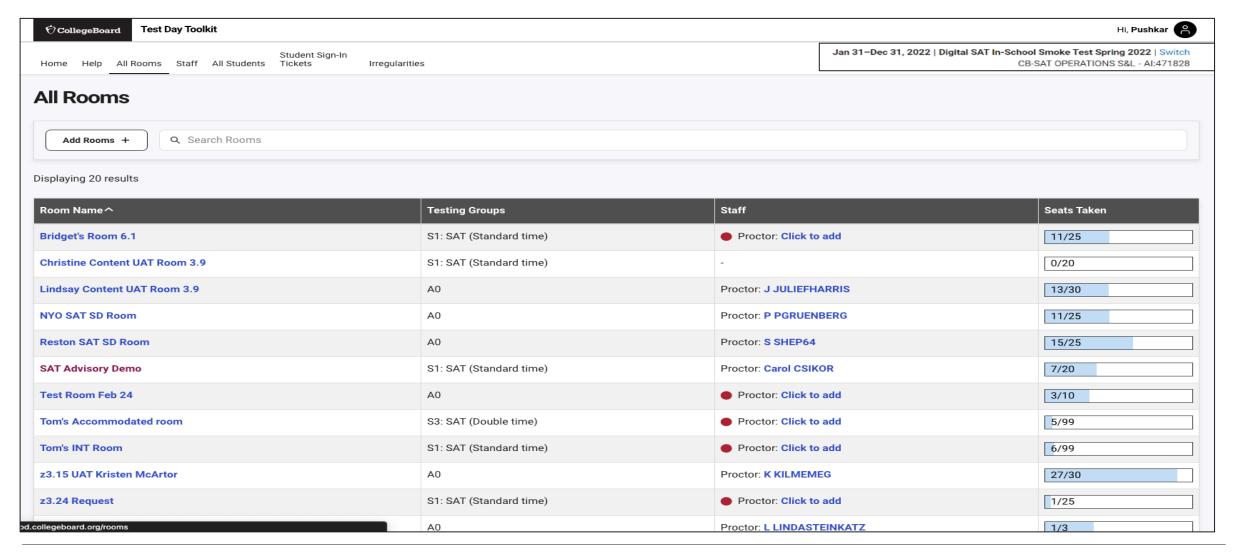

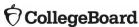

#### Add Rooms

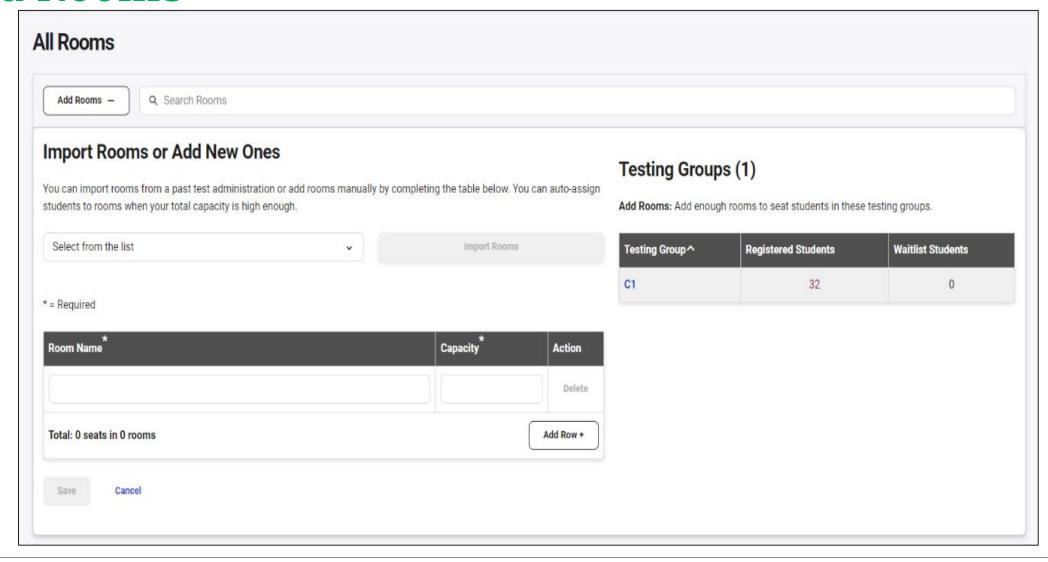

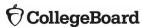

#### View Student Roster

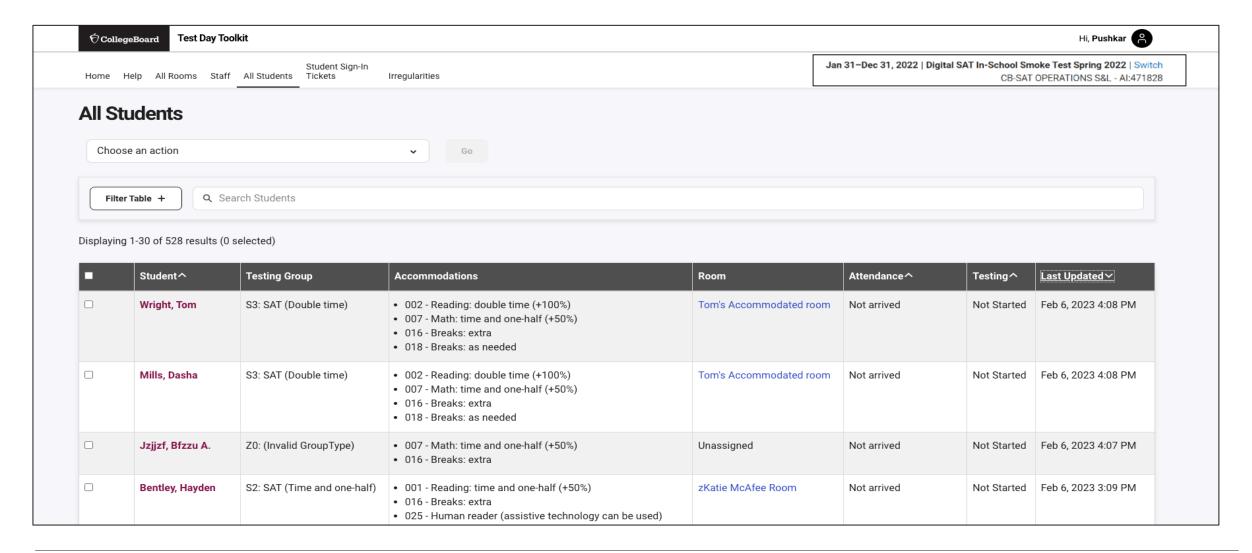

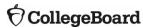

#### Add Students to Rooms (Optional)

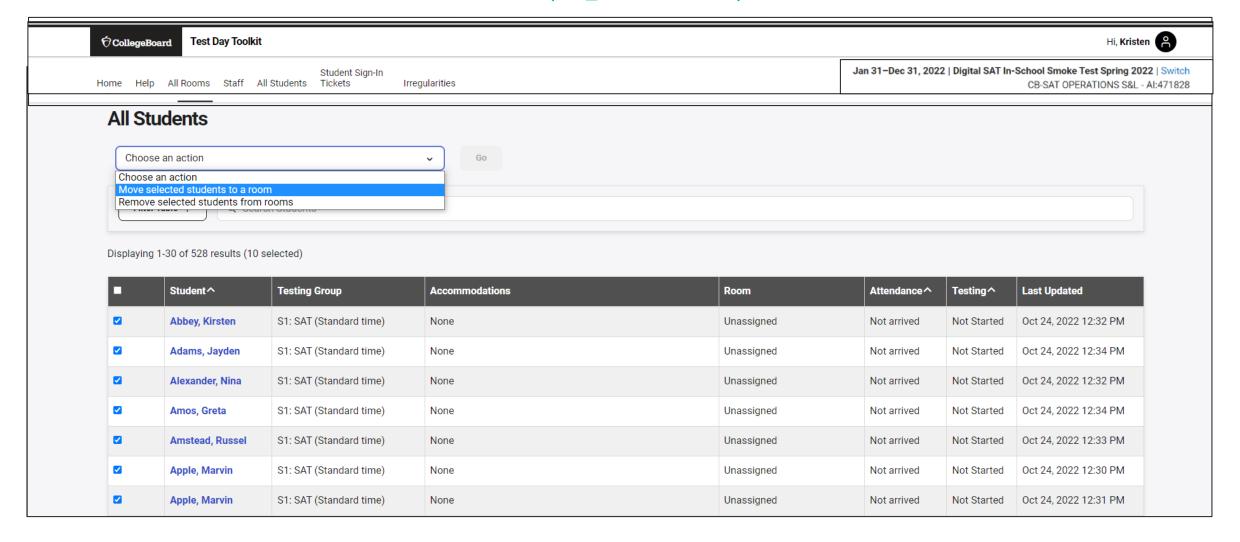

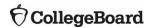

#### Add Staff

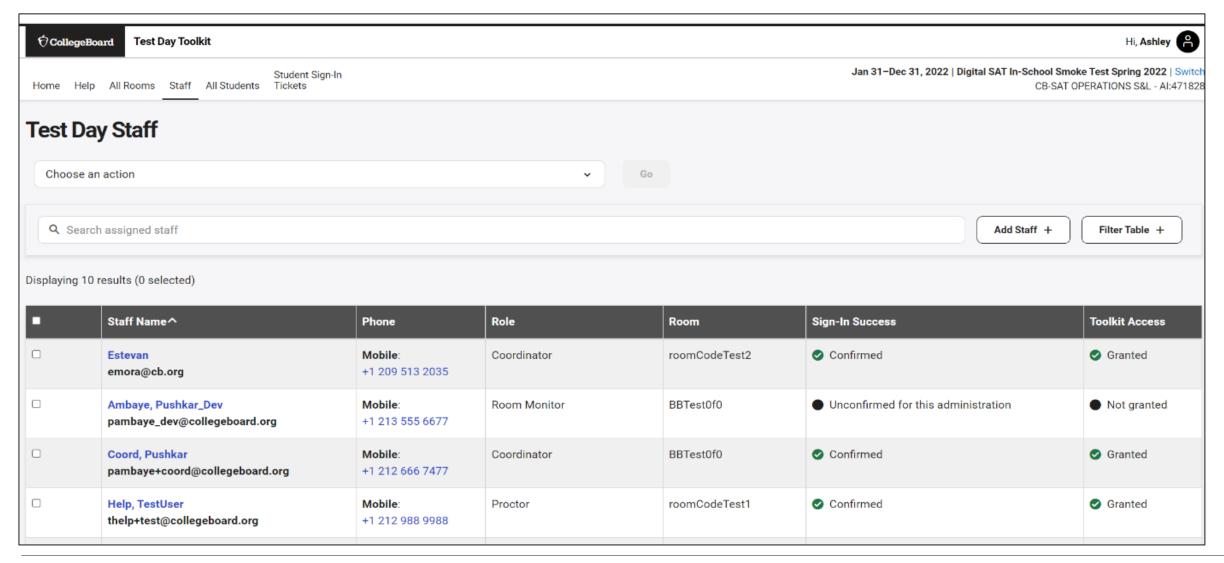

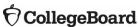

### Add Staff and Assign Roles and to Rooms

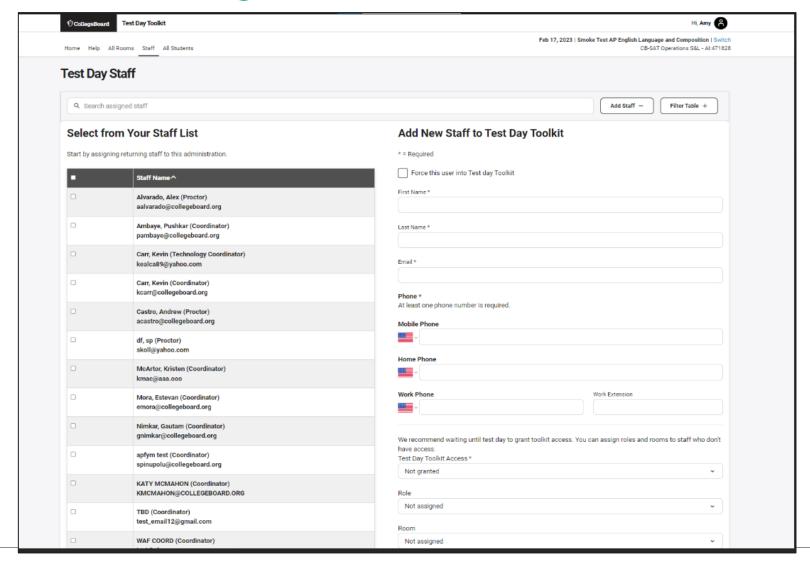

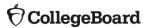

#### **Print Student Test Tickets**

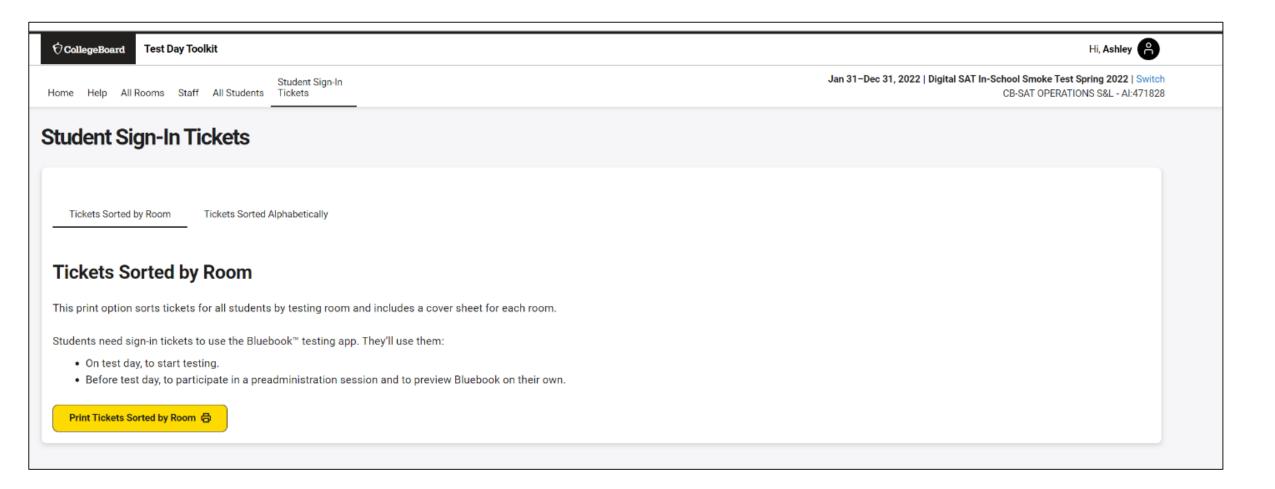

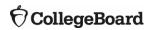

#### **Print Student Tickets**

\*Bluebook

#### **Sign-In Tickets**

Digital SAT Suite In-School Study

Room: 228-C Tickets: 30

#### INSTRUCTIONS FOR STAFF

Print out this PDF as a one-sided document. Cut out tickets from each page along dashed lines.

#### BEFORE TEST DAY

Give students their sign-in tickets, and have them complete a test preview in Bluebook. If you conduct a preadmin session, collect the sign-in tickets after and reuse them on test day.

#### TEST DAY (BEFORE THE TEST)

Give students their sign-in tickets, and tell them to sign in to Bluebook and complete check-in (when they reach the Start Code page, check-in is complete).

#### TEST DAY (AFTER THE TEST)

Collect all sign-in tickets before you dismiss students. Destroy sign-in tickets with a shredder.

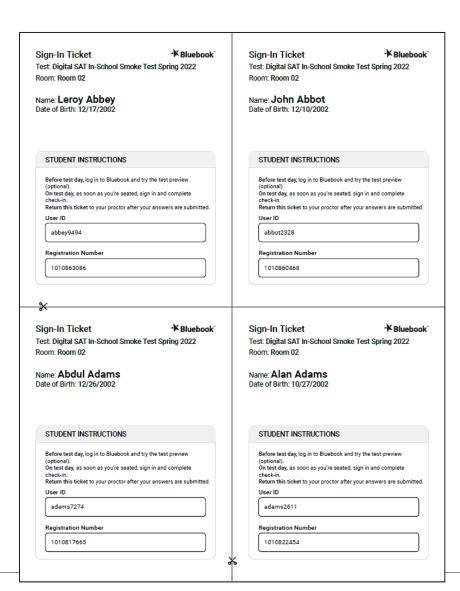

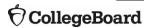

#### Confirm Network Readiness (available on website)

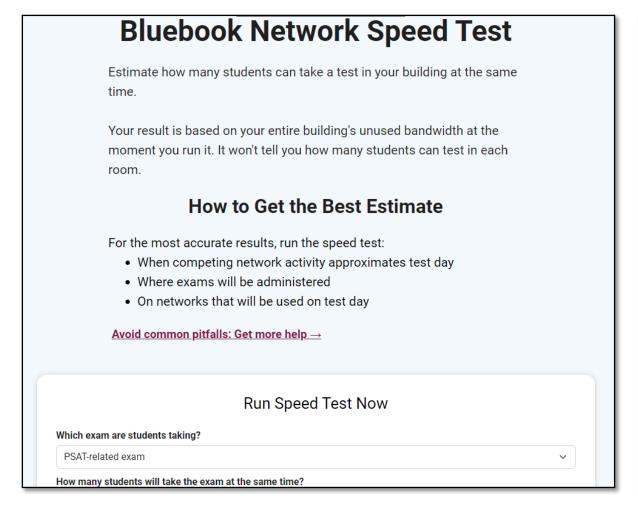

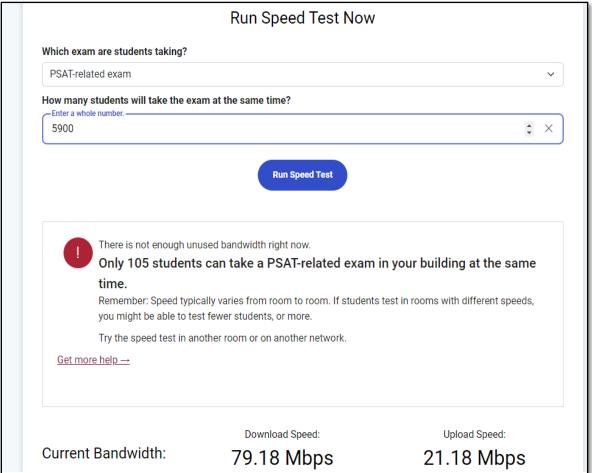

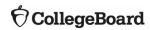

#### Test Day Toolkit – Test Day Steps

On test day, proctors complete the following activities in Test Day Toolkit to administer the test:

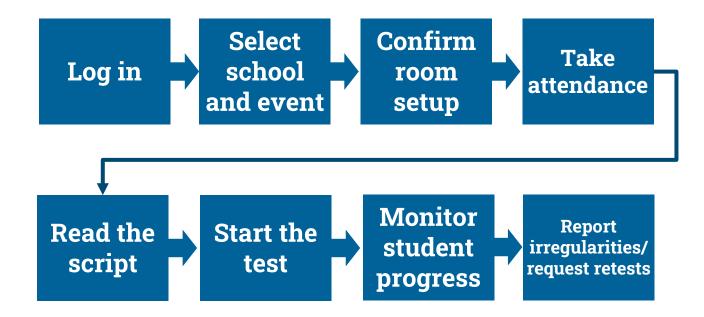

#### Proctor Home Page

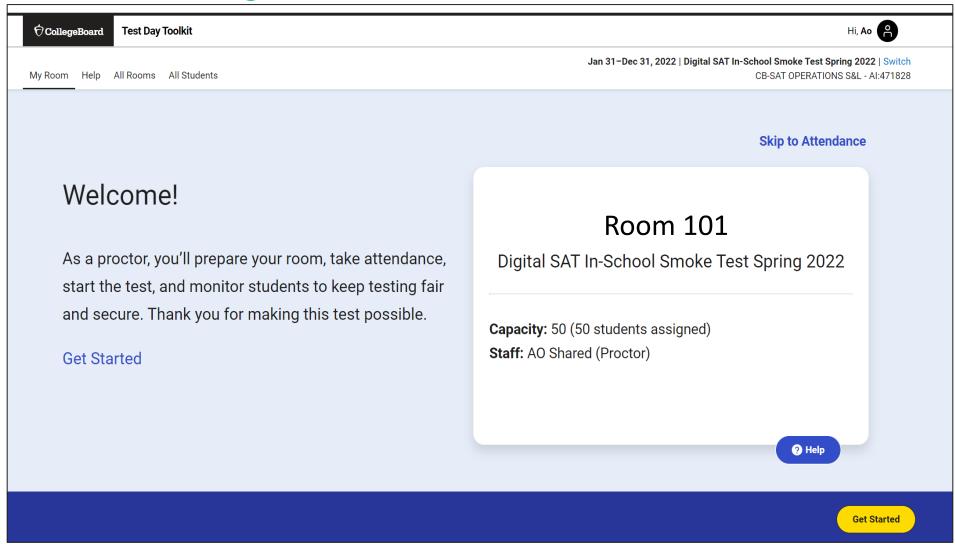

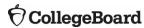

### Confirm Room Setup

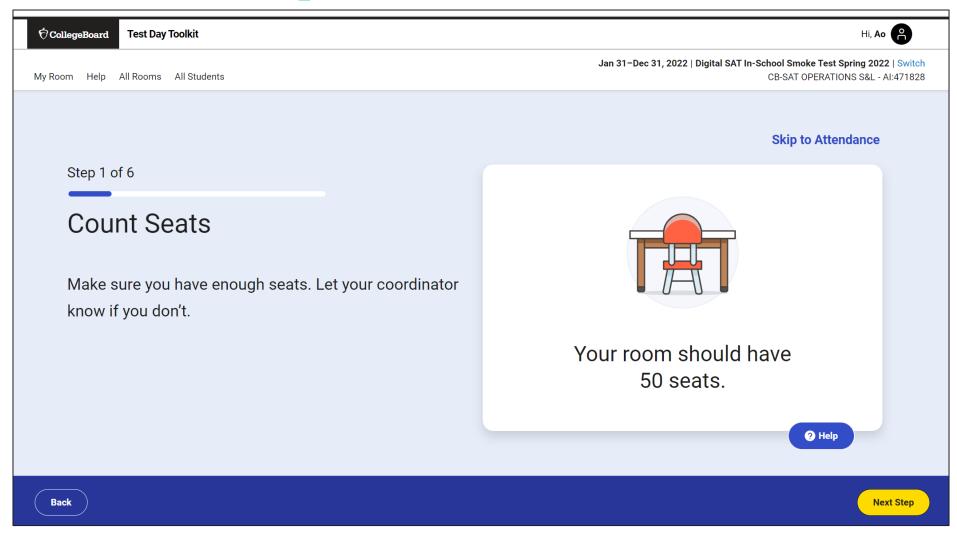

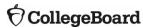

### Confirm Room Setup

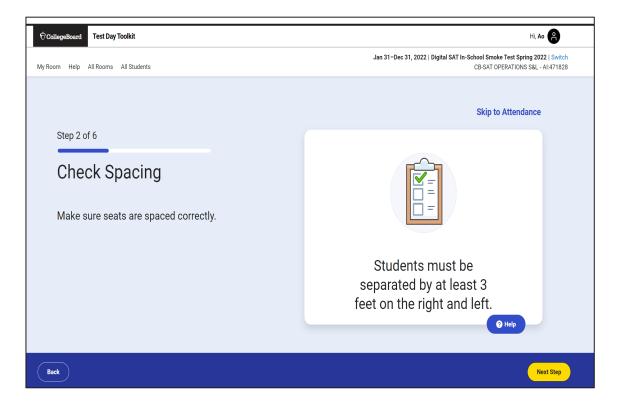

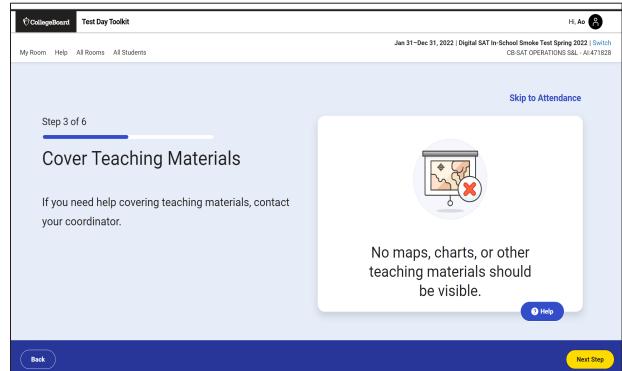

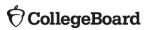

### Confirm Room Setup

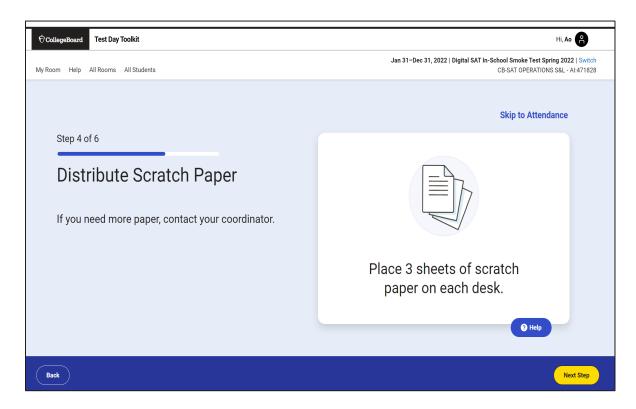

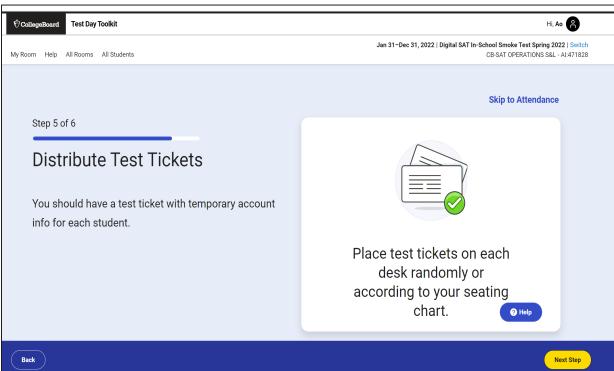

#### Write Instructions on the Board

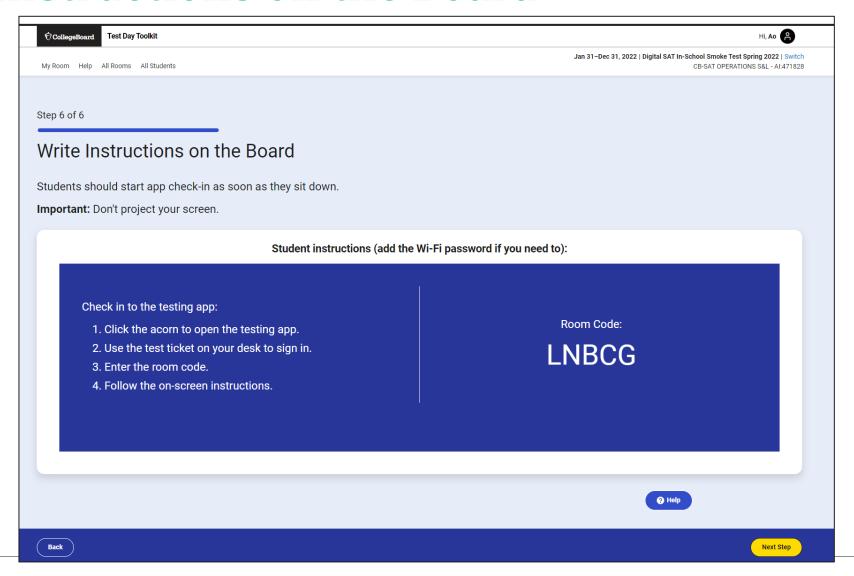

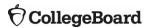

#### Take Attendance

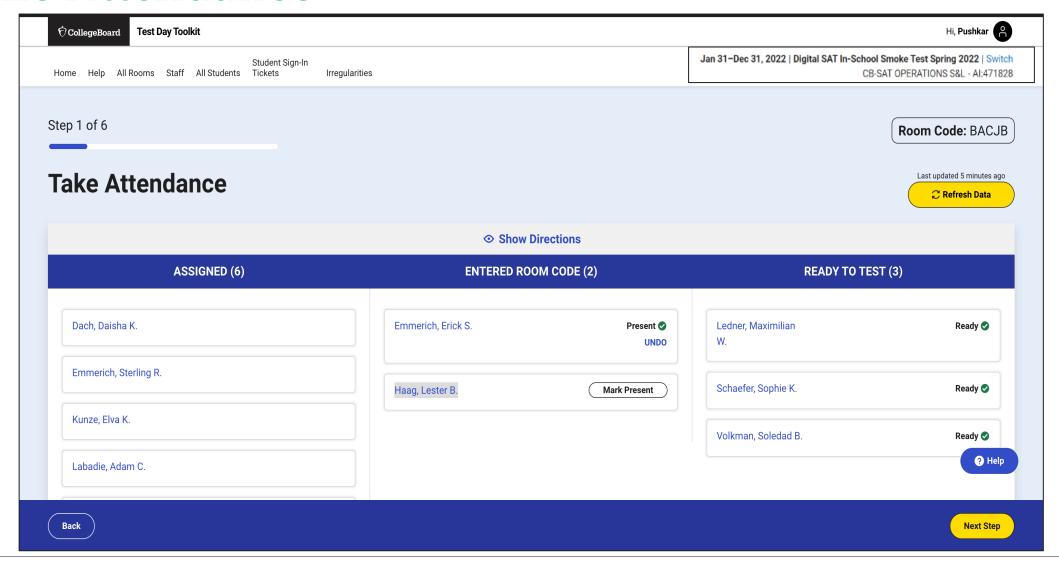

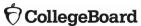

### Read the Script and Provide Start Code

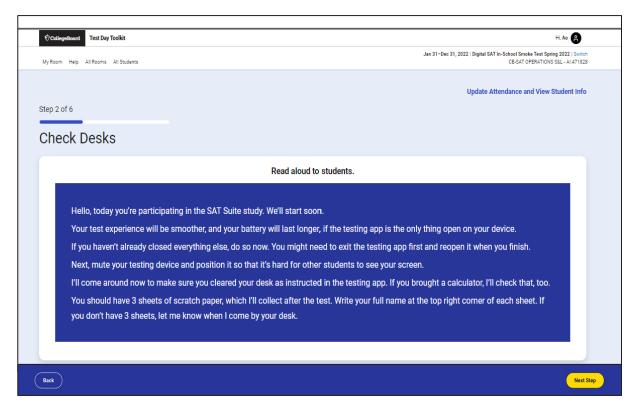

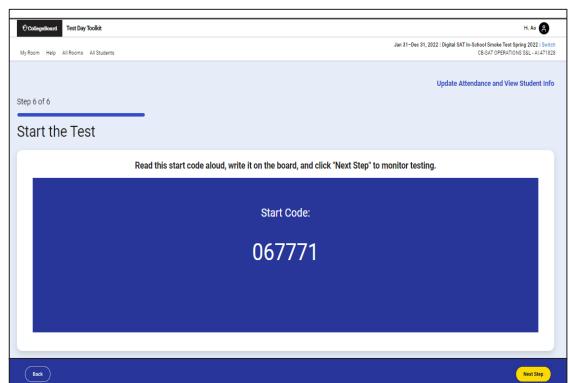

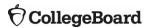

### **Monitor Student Progress**

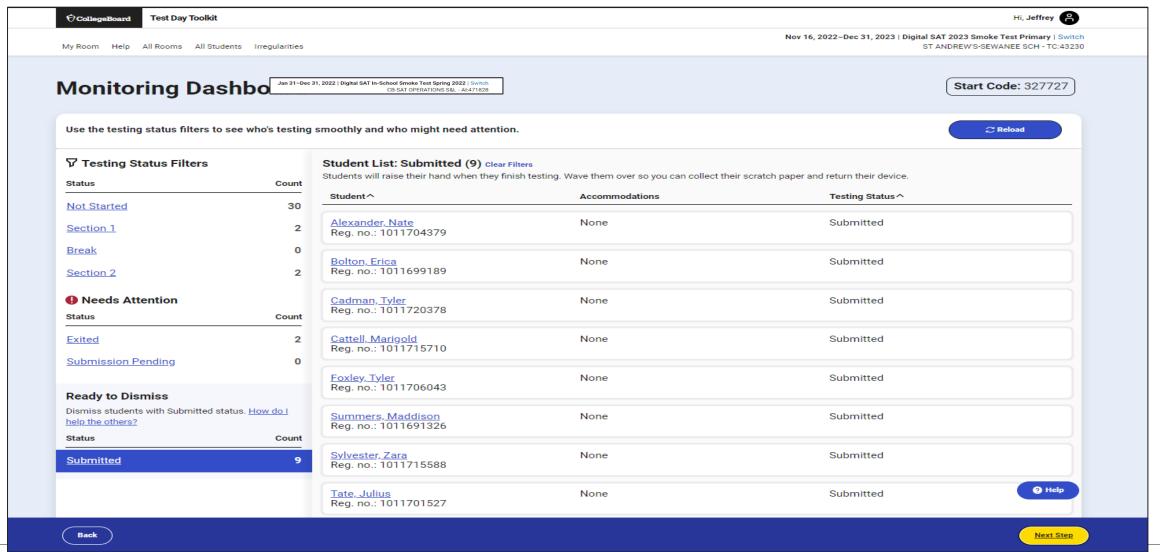

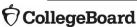

#### **Dismiss Students**

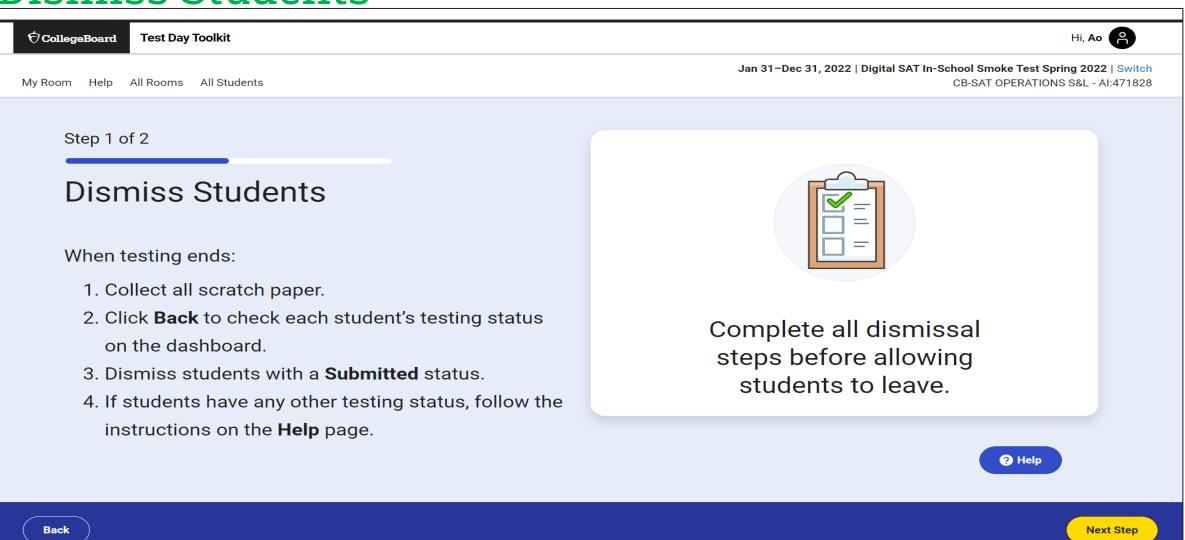

### **Report Irregularities**

Step 2 of 2 Report Problems Skip this step if you don't have any problems to report. Report irregularities to your coordinator. ? Help Next Step

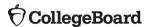

### Report Irregularities/Request Retests

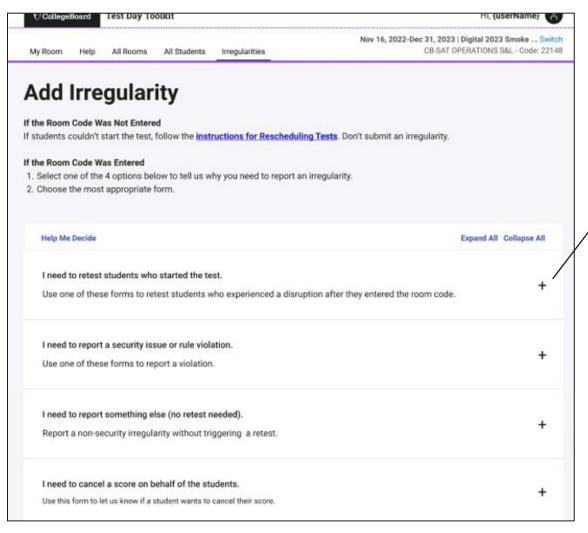

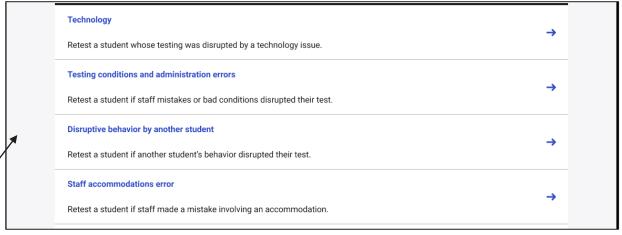

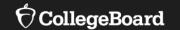

### Getting Ready in the Real World

Considerations that remain despite being digital

#### **Testing Rooms**

#### All rooms used for testing should meet the criteria below:

- ✓ Free from noise and distractions
- ✓ Close to restrooms
- Desks at least 3 feet apart, measured from center of desk to center of desk
- ✓ Staff can see all student screens
- ✓ Clock and board that students can see
- ✓ Desk/tables have plenty of room
- ✓ All chairs have backs
- ✓ Good ventilation
- ✓ Electrical outlets or power strips
- ✓ No instructional materials are visible
- Computer lab where students cannot see other student screens and can be easily monitored
- ✓ No round tables
- ✓ No study carrels
- ✓ No seats with lapboards
- ✓ No language laboratory booths
- ✓ No tables with partitions/dividers (except in a computer lab)

- In testing rooms cover up or remove any instructional materials on test day
- If any extended time accommodations, ensure desks have access to power
- Decide on late room need an extra room and proctor; if not students that are late will have to test later in the testing window

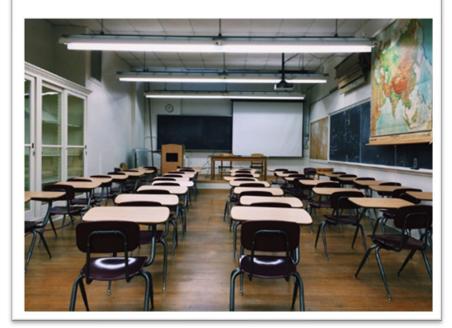

#### Seating Requirements

#### The following are seating requirements for all testing rooms:

- ✓ Chairs must have backs.
- ✓ Seats must face the same direction.
- ✓ Students can't easily see each other's screens.
- ✓ Each student must be separated by a minimum of 3 feet from right to left (measure center of desk).
- ✓ Staff access to every student must be unimpeded.
- ✓ Tables that seat more than one student must have enough space for students to sit at least 3 feet apart.
- Students have a large, smooth writing surfaces, such as a desk or table.
- ✓ Tablet-arm chairs must have a minimum writing surface of 12 x 15 inches.

IMPORTANT: If digital testing is in a computer lab, seats can face different directions, but students must not have a direct line of sight to other screens.

#### **Seating Chart**

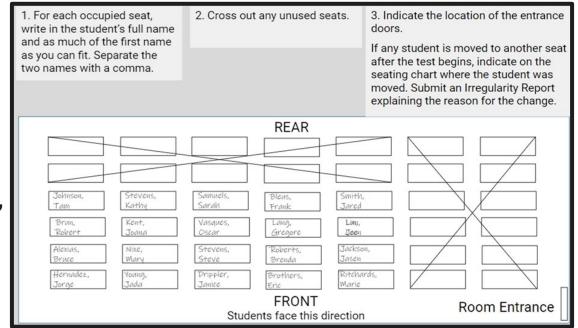

#### **Proctor Supplies**

#### **Each testing room should get:**

- A bin, plastic bag, or large envelope to hold prohibited devices collected in the testing room
- Proctor Supplies
  - √ Sign-in Tickets
  - ✓ Wi-Fi name and password
  - √ 3 sheets of scratch paper for each student (only 1 provided at a time)
  - ✓ Extension cord or power strip (if available)
  - Seating charts are not required, but pdf copies are available to be printed
  - ✓ EL students will require printed translated test directions

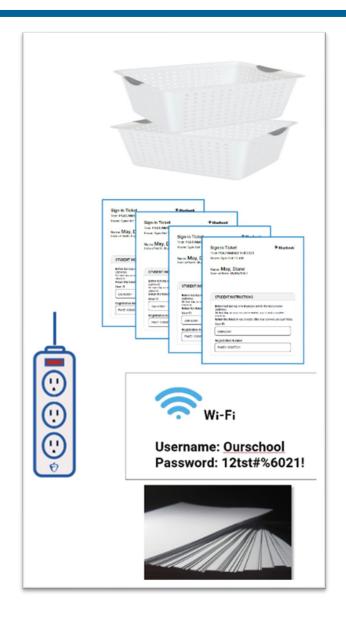

#### Permitted and Prohibited Items

#### Items Allowed on Student's Desks

(These are the only items allowed on student's desks )

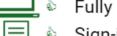

Fully charged testing device

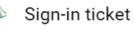

Calculator (if desired, the testing app has an embedded calculator)

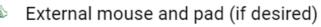

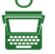

External keyboard for tablets only

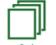

Scratch paper provided by the proctor

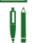

Pencil or pen for making notes

#### **Permitted Items During Testing**

(These are stored under the student's desk or in a backpack)

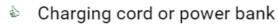

- Snacks/drinks
- Hand sanitizer and cleaning supplies

#### Prohibited Items

(Students cannot access these items during the test or breaks)

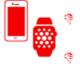

Mobile phone, smartwatch, or electronic devices other than testing device

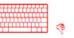

Watches that beep, make a noise, or have an alarm

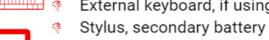

External keyboard, if using a laptop

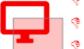

Separate computer monitor

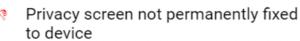

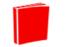

Books, notebooks, keyboard maps, or references of any kind

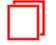

Scratch paper not provided by the proctor

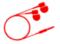

Sticky notes/papers with login/password info must be collected before start code is entered

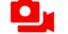

Headphones, earbuds, or earplugs Any camera or recording device

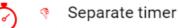

Another testing device

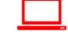

Weapons or firearms

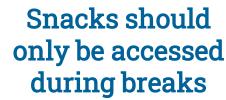

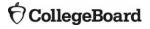

#### Irregularities – In Test Day Toolkit

- You will need to fill out an Irregularity Report (IR) for any incidents that occur during the testing event. Types of incidents that would require an IR include:
  - Security Incidents
  - Misconduct
  - Test Question Errors or Ambiguity
  - Other Incidents or Disturbances
  - Student Complaints
  - Staff Mis-administrations
- For a group irregularity, you only have to fill out one report, but include student information for all involved.
- Submission of Irregularity Reports (IRs) can possibly delay results.
- If more than half of your testing students are interrupted for more than 10 minutes, call College Board.
- If there is a student issue or technology issue that interrupts testing for more than 1 minute, fill out an irregularity report.

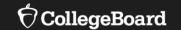

# Further Support & Resources

#### Coming February 2024

On-Demand, Role-Specific, LMS Training (accessible via College Board account) for:

- Test Coordinators
- SSD Coordinators
- Tech Coordinators
- Tech Monitors
- Proctors
  - Room Monitors\*
  - Hall Monitors\*

Virtual Office Hours starting mid-month, through the testing window.

\* These roles should take Proctor training due to frequency with which they relieve that role)

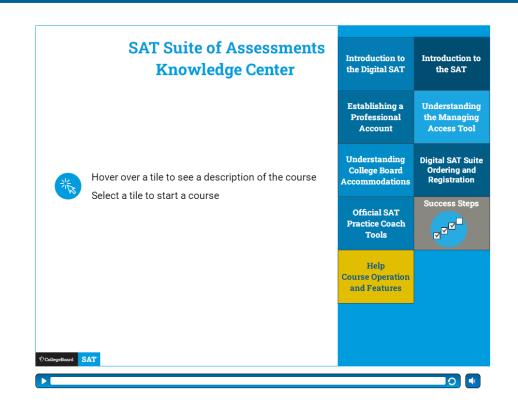

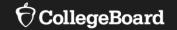

## Support

**State Contract Customer Support** 

855-373-6387 NHSAT@collegeboard.org

# Q & A

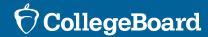

# Thank You

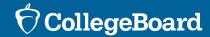